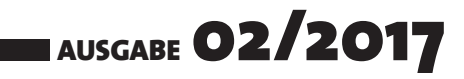

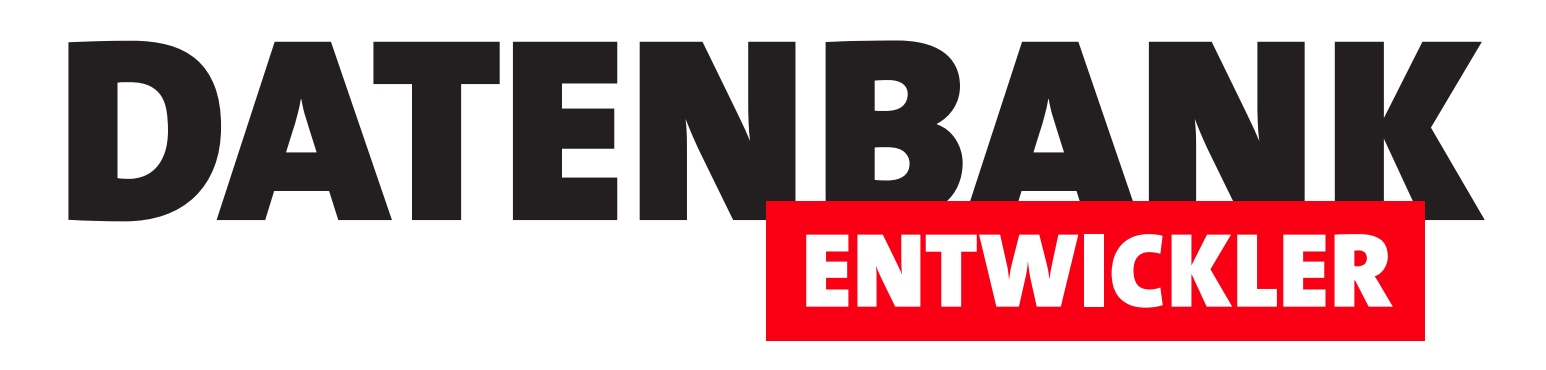

# MAGAZIN FÜR DIE DATENBANKENTWICKLUNG MIT VISUAL STUDIO FÜR DESKTOP, WEB UND CO.

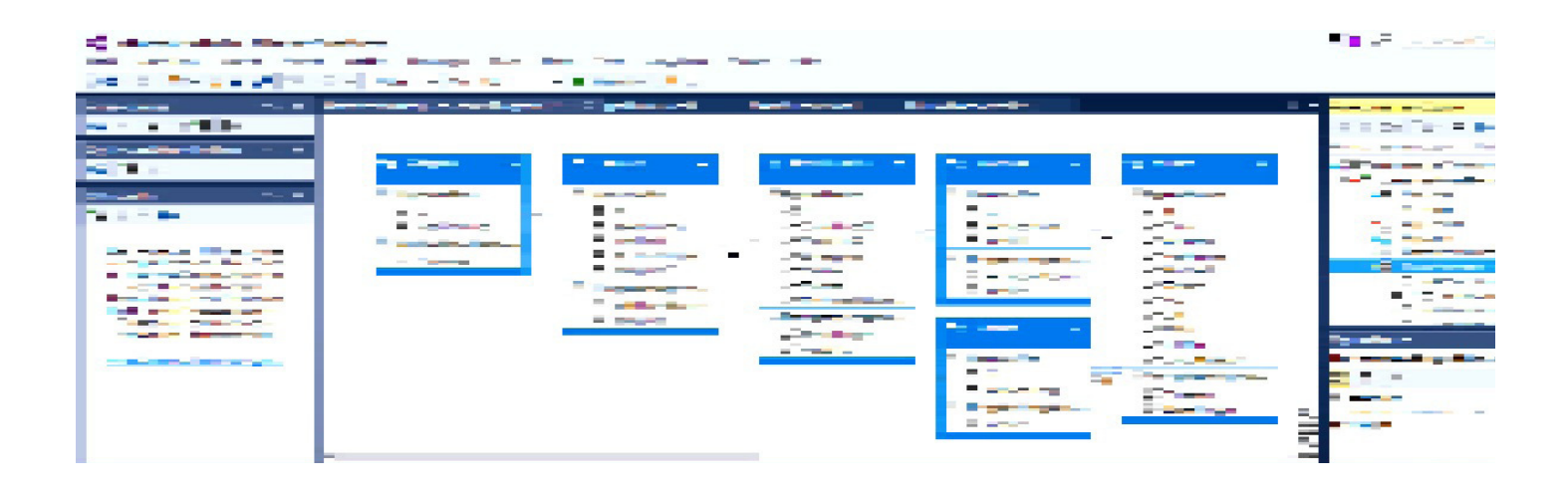

## TOP-THEMEN:

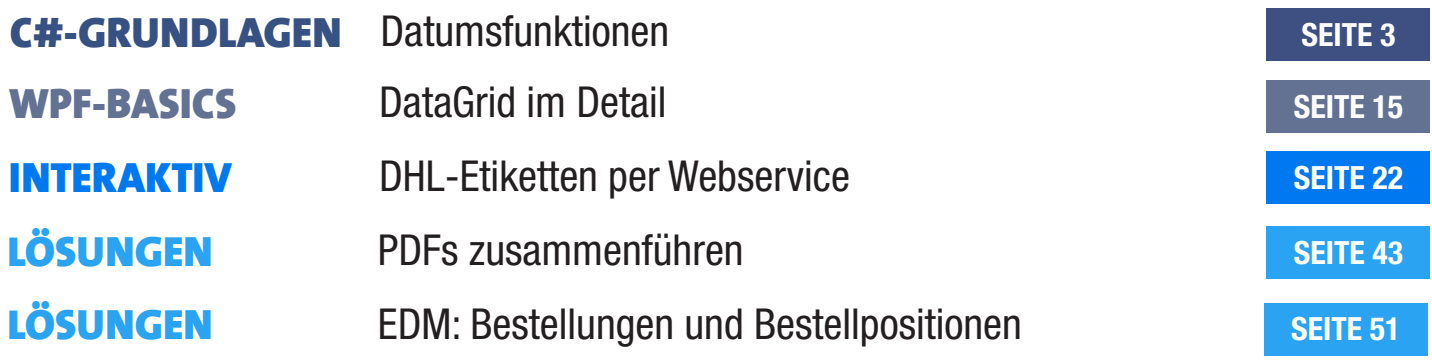

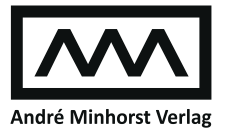

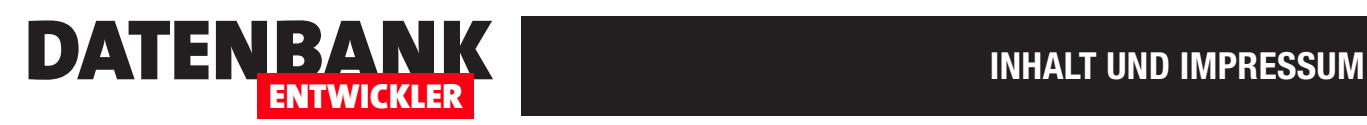

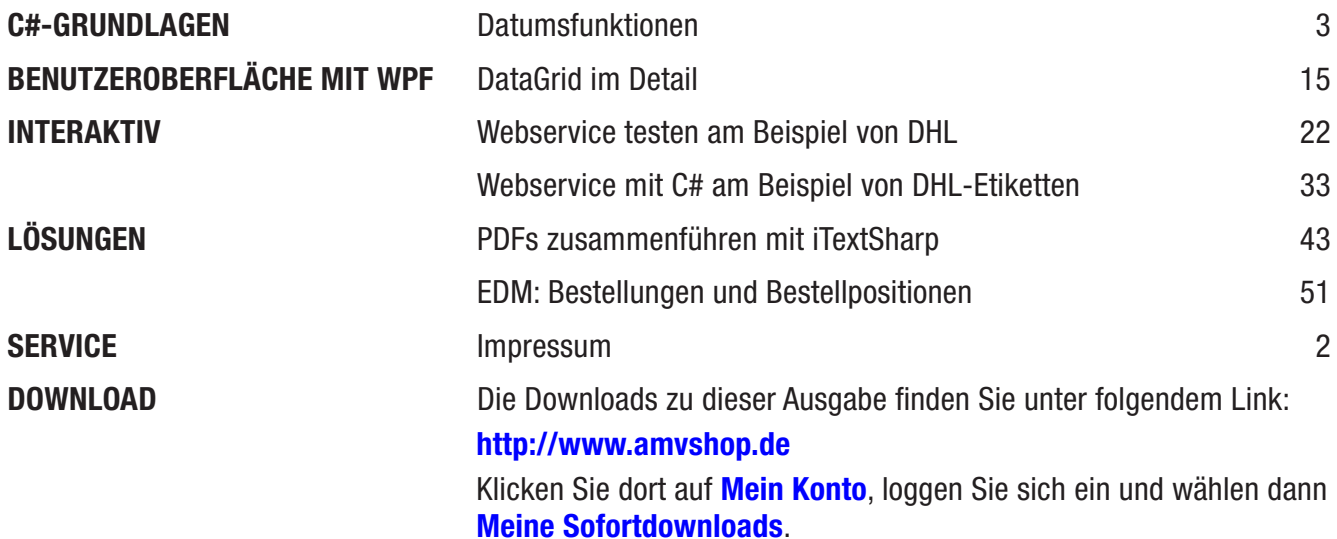

#### Impressum

DATENBANKENTWICKLER © 2017 André Minhorst Verlag Borkhofer Str. 17 47137 Duisburg

Redaktion: Dipl.-Ing. André Minhorst

Das Magazin und alle darin enthaltenen Beiträge und Abbildungen sind urheberrechtlich geschützt. Jede Verwertung, die nicht ausdrücklich vom Urheberrechtsgesetz zugelassen ist, bedarf der vorherigen Zustimmung des Verlags. Das gilt insbesondere für Vervielfältigungen, Bearbeitungen, Übersetzungen, Mikroverfilmung und für die Einspeicherung in elektronische Systeme.

Wir weisen darauf hin, dass die verwendeten Bezeichnungen und Markennamen der jeweiligen Firmen im Allgemeinen warenzeichen-, marken- oder patentrechtlichem Schutz unterliegen. Die im Werk gemachten Angaben erfolgen nach bestem Wissen, jedoch ohne Gewähr. Für mögliche Schäden, die im Zusammenhang mit den Angaben im Werk stehen könnten, wird keine Gewährleistung übernommen.

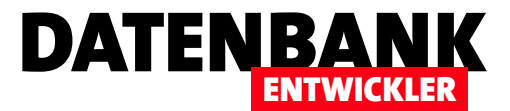

## Datumsfunktionen

Ohne Datumsfunktionen kommt man in keiner Programmiersprache aus. Das ist unter C# natürlich nicht anders. Wer allerdings von Access/VBA kommt, muss sich ein wenig umstellen: Einzelne Funktionen wie Date() oder Time(), mit denen Sie beispielsweise das aktuelle Datum oder die aktuelle Uhrzeit ermittelt haben, suchen Sie hier vergeblich. Stattdessen nutzen Sie verschiedene Eigenschaften des Objekts DateTime. Der vorliegende Artikel zeigt die wichtigsten Elemente der C#-Programmiersprache zum Thema Datum und erläutert, wie das Datum hier im Hintergrund behandelt wird.

#### Aktuelles Datum und aktuelle Uhrzeit ausgeben

Als erstes Beispiel wollen wir das aktuelle Datum und die aktuelle Uhrzeit in zwei Textfeldern eines WPF-Fensters ausgeben. Die Steuerelemente dafür definieren wir wie folgt:

#### **<Grid>**

```
 <Grid.RowDefinitions>
         <RowDefinition Height="Auto"></RowDefinition>
         <RowDefinition Height="Auto"></RowDefinition>
    </Grid.RowDefinitions>
     <Grid.ColumnDefinitions>
         <ColumnDefinition Width="Auto"></ColumnDefinition>
         <ColumnDefinition Width="Auto"></ColumnDefinition>
         <ColumnDefinition Width="*"></ColumnDefinition>
     </Grid.ColumnDefinitions>
     <Label Content="Aktuelles Datum (DateTime.Now.ToShortDateString):"></Label>
     <TextBox x:Name="txtAktuellesDatum" Grid.Column="1"></TextBox>
     <Button x:Name="btnAktuellesDatum" Content="Aktualisieren" Grid.Column="2" Click="btnAktuellesDatum_Click"></Button>
     <Label Content="Aktuelle Zeit (DateTime.Now.ToShortTimeString):" Grid.Row="1"></Label>
     <TextBox x:Name="txtAktuelleZeit" Grid.Row="1" Grid.Column="1"></TextBox>
     <Button x:Name="btnAktuelleZeit" Content="Aktualisieren" Grid.Row="1" Grid.Column="2"
         Click="btnAktuelleZeit_Click"></Button>
</Grid>
```
Dies ist das Grundgerüst, weitere Elemente rüsten wir im Laufe dieses Artikels nach. In diesem Fall haben wir ein Grid aufgebaut, dass drei Spalten enthält – eines mit der Bezeichnung, eines mit dem per C# ermittelten Inhalt und eines mit einer Schaltfläche, um den Inhalt des Textfeldes zu aktualisieren oder andere Funktionen auszuführen.

Das obere Textfeld soll das aktuelle Datum anzeigen, das untere die aktuelle Uhrzeit. Die Beschriftungen verraten bereits die dort verwendeten C#-Funktionen. In der Konstruktormethode MainWindow() füllen wir die Textfelder gleich beim Anzeigen des Fensters:

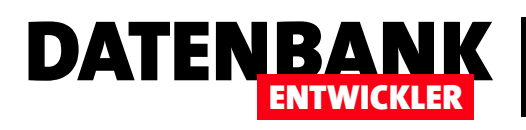

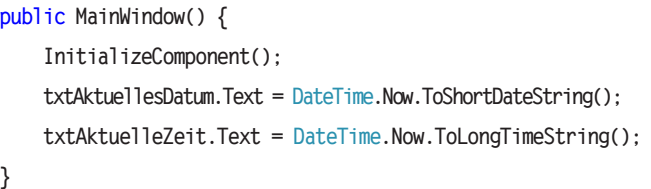

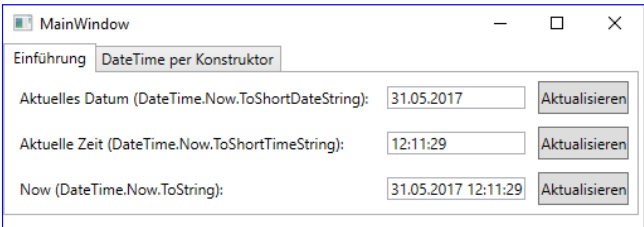

**Bild 1:** Ausgabe in Textfeldern

Hier sehen Sie, dass wir das aktuelle Datum mit dem Aus-

druck DateTime.Now.ToShortDateString() ermitteln. Dabei ist DateTime das zentrale Objekt, wenn es sich um Datum- und Zeitangaben dreht. Nach diesem einführenden Beispiel schauen wir uns an, was die DateTime-Klasse alles bietet. Das Ergebnis sieht wie in Bild 1 aus.

#### Die DateTime-Klasse

Während wir unter VBA einfach Funktionen wie Date() oder Time() nutzen konnten, um die aktuelle Uhrzeit zu ermitteln, benötigen wir unter C# natürlich die Methoden eines Objekts für diesen Zweck – beziehungsweise die statischen Methoden einer Klasse. In diesem Fall nutzen wir die Methode Now der Klasse DateTime, um auf das aktuelle Datum und die aktuelle Uhrzeit zuzugreifen, also **DateTime.Now**. Allerdings reicht dies noch nicht aus, denn wir benötigen noch ein Ausgabeformat. DateTime. Now liefert nämlich eine Struktur des Typs DateTime zurück, deren Inhalt so nicht direkt ausgegeben werden kann.

Dazu nutzen wir dann wie im obigen Beispiel etwa die Methoden ToShortDateString() oder ToLongTimeString().

#### Datentyp für das Datum und Ticks

Der Datentyp zum Speichern von Datumswerten heißt unter C# DateTime. Genaugenommen handelt es sich um eine Struktur, mit der Sie Zeitangaben vom 1.1.0001 bis zum 31.12.9999 darstellen können. Intern wird das Datum als long-Wert in der Einheit Tick gespeichert. Ein Tick entspricht hundert Nanosekunden – das sollte für die meisten Anwendungsfälle ausreichend genau sein. Damit steht die interne Speicherung im Gegensatz zu der etwa unter VBA: Hier wird ein Datum als Fließkommazahl gespeichert, wobei der Teil vor dem Komma dem Datum und der Teil nach dem Komma der Uhrzeit entspricht.

Neben den Ticks als long-Wert enthält DateTime auch noch die Kind-Eigenschaft, welche speichert, ob es sich um ein lokales Datum, ein UTC-Datum (mehr dazu weiter unten) oder ein unspezifisches Datum handelt.

Die verschiedenen Darstellungen wie etwa langes Datum, kurzes Datum, lange Uhrzeit, kurze Uhrzeit oder auch Kombinationen sind lediglich Umrechnungen der gespeicherten Anzahl Ticks in einen Datumswert und die Ausgabe als String.

#### Statische Funktionen der DateTime-Klasse

Die DateTime-Klasse liefert eine Reihe Funktionen rund um Datumsangaben, die Sie kennen sollten:

Compare: Erwartet zwei DateTime-Objekte und gibt folgende Werte zurück: -1, wenn das erste Datum kleiner als das zweite Datum ist, 0, wenn beide Daten genau gleich sind und 1, wenn das zweite Datum kleiner als das erste Datum ist.

DaysInMonth: Erwartet die Angabe von Jahr und Monat als Parameter und liefert die Anzahl der Tage dieses Monats zurück. Beispiel: DaysInMonth(2017, 1) liefert 31.

### C#-GRUNDLAGEN DATUMSFUNKTIONEN

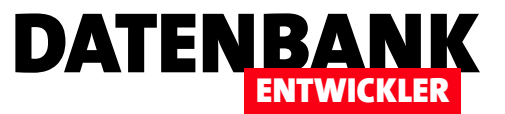

Equals: Gibt für die beiden als Parameter übergebenen DateTime-Objekte an, ob diese gleich sind. Beispiel: DateTime. Equals(new DateTime(2017, 1, 1), new DateTime(2017, 1, 1)).ToString() liefert true.

FromBinary: Liest ein Datum von einer binären Repräsentation eines Datums im long-Format wieder in ein Datum ein. Dazu benötigen Sie zunächst die binäre Form, welche wir im Vorgriff auf die Methoden von Obiekten auf Basis der Klasse DateTime mit der Methode ToBinary erstellen. Wir erstellen hier ein Datum mit Now und speichern seine mit ToBinary() erstellte binäre Repräsentation in der Variablen *IngDat. Dann geben wir das Originaldatum, die binäre Variante und das aus dieser Variante* zurückverwandelte **DateTime**-Objekt aus:

**DateTime dat = DateTime.Now; long lngDat = dat.ToBinary(); Console.WriteLine("Orig. Datum: {0}", dat.ToString()); Console.WriteLine("Datum binär: {0}", lngDat.ToString()); Console.WriteLine("FromBinary: {0}", DateTime.FromBinary(lngDat).ToString());**

FromFileTime: Wie FromBinary, allerdings wird hier eine mit der Methode ToFileTime erstellte Anzahl von Ticks wieder zurückverwandelt.

FromFileTimeUTC: Wie FromFileTime, nur dass die mit der Methode ToFileTimeUTC erstellte Anzahl von Ticks für eine UTC-Zeit wieder zurückverwandelt wird.

FromOADate: Wandelt ein Datum, dass unter VBA/OLE erstellt wurde (also die Repräsentation durch eine Fließkommazahl, deren Vorkommastellen das Datum und deren Dezimalstellen die Uhrzeit markieren), in ein DateTime-Objekt um.

IsLeapYear: Gibt an, ob es sich bei dem als Parameter übergebenen Jahr um ein Schaltjahr handelt. Beispiel: DateTime.IsLeapYear(2016).ToString() liefert true.

MaxValue: Liefert den größtmöglichen Wert eines DateTime-Objekts. Beispiel: DateTime.MaxValue().ToString() liefert 31.12.9999 23:59:59.

MinValue: Liefert den kleinstmöglichen Wert eines DateTime-Objekts. Beispiel: DateTime.MinValue().ToString() liefert 01.01.0001 00:00:00.

Now: Liefert ein DateTime-Objekt mit dem aktuellen Datum und der aktuellen Uhrzeit. Das DateTime-Objekt offeriert weitere Methoden (siehe unten).

Parse: Erwartet eine Zeichenkette mit einem Datum, welches dann in ein DateTime-Objekt konvertiert wird, zum Beispiel DateTime.Parse("1.2.2017 10:11:12").ToString().

ParseExact: Wie Parse, nur dass hier noch das genaue Format vorgegeben werden muss: DateTime.ParseExact("01.02.2017 10:11:12", "dd.MM.yyyy hh:mm:ss", null).ToString();

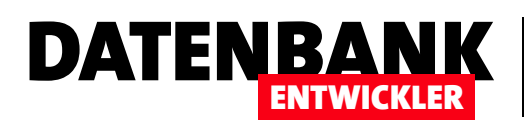

ReferenceEquals: Vergleicht zwei Instanzen und gibt an, ob diese gleich sind. Beispiel: DateTime.ReferenceEquals(new DateTime(2017,1,1), new DateTime(2017,1,1)).ToString() liefert false, da es sich ja um zwei unabhängig erstellte Instanzen handelt.

SpecifyKind: Art des DateTime-Objekts festlegen. Der erste Parameter nimmt das DateTime-Objekt entgegen, wobei es sich um ein bestehendes oder auch um ein neu erstelltes **DateTime**-Obiekt handeln kann. Der zweite Parameter erwartet ein Element der Enumeration DateTimeKind, also etwa UTC, Local oder Unspecified.

Today: Liefert ein DateTime-Objekt mit dem aktuellen Datum. Beispiel: DateTime.Today.ToString()

TryParse: Erwartet eine Zeichenkette mit einem Datum, welches in ein DateTime-Objekt konvertiert wird, das mit dem zweiten Parameter zurückgegeben wird. Die Funktion liefert den Wert true zurück, wenn die Zeichenkette geparst werden konnte, sonst false.

#### TryParseExact: Wie TryParse/ParseExact.

UTCNow: Liefert ein DateTime-Objekt, welches das aktuelle Datum und die Uhrzeit für die koordinierte Weltzeit enthält, also für die Zeitzone, in der sich Greenwich/London befindet.

#### Zur koordinierten Weltzeit

Die von der Funktion UTCNow gelieferte koordinierte Weltzeit liefert die aktuelle Uhrzeit plus Datum aus Greenwich (früher GMT/Greenwich Mean Time, jetzt UCT/Universal Coordinated Time). Wozu benötigt man diese Zeit, die sich zum Beispiel während der Sommerzeit um zwei Stunden von der Zeit in Deutschland unterscheidet? Wenn Sie eine Datenbank nutzen, die von Benutzern in verschiedenen Zeitzonen verwendet wird, dann sollten Sie Datumsangaben in der Datenbank in dieser Zeit speichern.

Alternativ müssen Sie die Zeitzone in einem separaten Feld speichern, damit Sie später beispielsweise nachvollziehen können, in welcher Reihenfolge Bestellungen eingegangen sind. Sonst würde eine Bestellung, die um 12:00 Uhr lokaler Zeit in Deutschland eingegangen ist gegenüber einer Bestellung, die um 9:00 Uhr lokaler Zeit an der amerikanischen Ostküste eingegangen ist, in der falschen Reihenfolge gespeichert werden – vorausgesetzt, die Zeitzone wurde nicht mitgespeichert. Wenn Sie die Zeiten in UTC-Zeit umwandeln, würde 12:00 Uhr deutscher Zeit 10:00 Uhr UTC entsprechen und 9:00 Uhr lokaler Zeit an der amerikanischen Ostküste wäre 13:00 Uhr UTC.

#### DateTime-Objekte per Konstruktor erstellen

Neben den Methoden wie Now, Today oder UTCNow, die automatisch das aktuelle Datum beziehungsweise die aktuelle Uhrzeit ermitteln, und Methoden wie Parse oder TryParse, denen Sie einen Datumsstring übergeben, der in ein DateTime-Objekt umgewandelt werden soll, gibt es noch verschiedene Konstruktor-Methoden der DateTime-Klasse. Das heißt, dass Sie die dem Datum und/oder der Uhrzeit zugrundeliegenden Informationen beim Initialisieren als Parameter übergeben.

Dazu haben wir ein kleines Beispiel erstellt, dass Sie auf der Registerseite DateTime per Konstruktor des Beispielprojekts finden. Hier kann der Benutzer Tag, Monat und Jahr eingeben und erhält das Datum in der kurzen Version. Dazu ermitteln wir den

### C#-GRUNDLAGEN DATUMSFUNKTIONEN

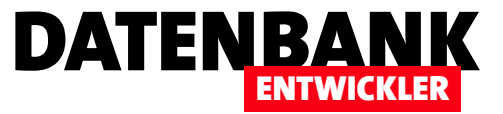

int-Wert des jeweiligen Inhalts der Textfelder mit der Parse-Methode und übergeben Jahr, Monat und Tag dann dem Konstruktor von **DateTime**. Dieser landet dann wiederum im entsprechenden Textfeld:

```
private void btnDateTime_TagMonatJahr_Click(object sender, RoutedEventArgs e) {
     int tag = int.Parse(txtTag_TagMonatJahr.Text);
     int monat = int.Parse(txtMonat_TagMonatJahr.Text);
     int jahr = int.Parse(txtJahr_TagMonatJahr.Text);
     DateTime datAktuell = new DateTime(jahr, monat, tag);
     txtDateTime_TagMonatJahr.Text = datAktuell.ToShortDateString();
}
```
Das Gleiche erledigen wir direkt darunter mit der Uhrzeit. Dabei müssen wir auf jeden Fall auch ein gültiges Datum angeben, da es keine Überladung des Konstruktors gibt, der die Uhrzeit in Stunden, Minuten und Sekunden annimmt, aber kein Datum.

Hier verwenden wir ToLongTimeString, damit auch die Sekunden angezeigt werden:

```
private void btnDateTime_StundeMinuteSekunde_Click(object sender, RoutedEventArgs e) {
    int stunde = int.Parse(txtStunde StundeMinuteSekunde.Text);
    int minute = int.Parse(txtMinute StundeMinuteSekunde.Text);
    int sekunde = int.Parse(txtSekunde StundeMinuteSekunde.Text):
    DateTime datUhrzeit = new DateTime(1, 1, 1, stunde, minute, sekunde);
     txtDateTime_StundeMinuteSekunde.Text = datUhrzeit.ToLongTimeString();
}
```
Die verschiedenen Überladungen des Konstruktors nehmen die folgenden Parameter entgegen (die Varianten mit Umwandlungen in andere Kalender als den gregorianischen lassen wir weg):

- • Kein Parameter: Liefert das Datum 01.01.0001 00:00:00.
- Anzahl der Ticks (long): Speichert direkt den long-Wert in DateTime.
- Ticks und **DateTimeKind**: Speichert die Ticks unter Anwendung eines weiteren Parameters, der angibt, ob die Zeit als lokale Zeit (DateTimeKind.Local, 2) oder als UTC-Zeit (DateTimeKind.UTC, 1) gespeichert werden soll.
- • Jahre, Monate, Tage
- Jahre, Monate, Tage, Stunden, Minuten, Sekunden
- Jahre, Monate, Tage, Stunden, Minuten, Sekunden und DateTimeKind
- • Jahre, Monate, Tage, Stunden, Minuten, Sekunden, Millisekunden

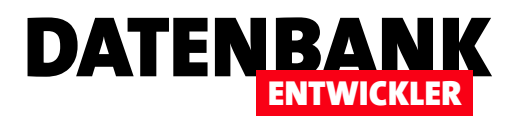

• Jahre, Monate, Tage, Stunden, Minuten, Sekunden, Millisekunden und DateTimeKind

#### Funktionen der DateTime-Struktur

Nach ein paar einführenden Beispielen zum grundlegenden Umgang mit den Funktionen eines DateTime-Objekts hier nun die Übersicht der verschiedenen Methoden dieser Klasse:

Add: Fügt einer DateTime einen Wert hinzu. Dazu übergeben Sie der Add-Methode eines der Elemente FromDays, From-Hours, FromMilliSeconds, FromMinutes, FromSeconds oder FromTicks und geben dafür wiederum in Klammern den zu addierenden Wert dieser Einheit an. Wenn Sie also dem aktuellen Datum drei Tage hinzufügen wollen, können Sie erst das aktuelle Datum in dat schreiben, dann mit Add(TimeSpan.FromDays(3)) drei Tage hinzufügen und das Ergebnis in dat2 speichern und dieses dann ausgeben:

**DateTime dat = DateTime.Now; DateTime dat2 = dat.Add(TimeSpan.FromDays(3)); MessageBox.Show(dat2.ToString());**

Dies würde also der Funktion DateAdd von VBA entsprechen, wobei der erste Parameter durch die entsprechende Funktion wie FromDays entspricht:

**? DateAdd("d", 3, Date())**

AddDays: Dies ist eine Alternative zur Add-Methode mit Verwendung von FromDays. Hier geben Sie einfach nur die Anzahl der zu addierenden Tage als Parameter an, die Einheit wird ja durch **AddDays** bereits explizit angegeben:

```
DateTime dat = DateTime.Now;
MessageBox.Show(dat.AddDays(3).ToString());
```
In diesem Fall wird zwar das Datum ausgegeben, dass um drei Tage später als das angegebene Datum liegt, aber es wird – genau wie bei der Add-Methode von DateTime – nicht in dem Datum gespeichert, welches die AddDays-Methode anwendet. Dazu müssten Sie noch eine Zuweisung wie die folgende vornehmen:

**dat = dat.AddDays(3);**

AddHours, AddMilliseconds, AddMinutes, AddMonths, AddSeconds, AddTicks, AddYears: Diese Funktionen fügen die als Parameter angegebene Anzahl der im Funktionsnamen angegebenen Einheit hinzu. Interessant ist hier, dass die Add...-Funktionen für alle Einheiten zur Verfügung stehen. Für Add stehen die beiden Funktionen FromYears und FromMonths nicht zur Verfügung. Grundsätzlich sind die Add...-Funktionen einfacher anzuwenden als Add(TimeSpan.From...). Es gibt aber eine Ausnahme, die wir weiter unten unter Das TimeSpan-Objekt erläutern.

CompareTo: Die CompareTo-Methode einer Instanz der Klasse DateTime funktioniert ähnlich wie die statische CompareTo-Methode der DateTime-Klasse. Allerdings rufen Sie diese ja als Methode eines DateTime-Objekts auf, das Sie zuvor initialisiert

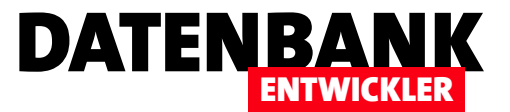

## DataGrid im Detail

Bisher haben wir das DataGrid immer in einer Minimalausführung verwendet – also mit einfachen Text-Steuerelementen. Das sieht nicht nur langweilig aus, sondern es nutzt auch die Fähigkeiten des DataGrid-Steuerelements nicht annähernd aus. Also schauen wir uns in diesem Artikel an, welche Möglichkeiten der Formatierung des DataGrid-Steuerelements wie bisher in unserer Lösung »Bestellverwaltung« eingesetzt haben.

Um genau zu sein, haben wir das DataGrid in den bisherigen Beispielen so genutzt wie ein einfaches ListView-Steuerelement – wir haben ihm eine Datenherkunft zugewiesen und die enthaltenen Daten einfach in den einzelnen Spalten des Steuerelements angezeigt (siehe Bild 1).

#### **Hinweis**

Die folgenden Beispiele basieren auf der Verwendung eines Entity Data Models der Datenbank Bestellverwaltung als Datenquelle.

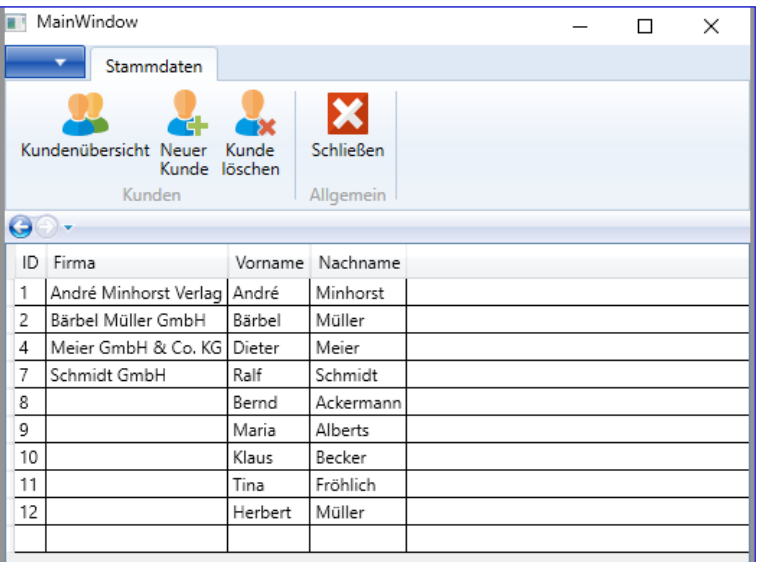

#### **Datenquellen**

Normalerweise zeigt das DataGrid automatisch alle Spalten und alle Zeilen der Datenquelle an. Eine individuelle Anzeige erreichen Sie, indem Sie

**Bild 1: Finfaches DataGrid-Steuerelement** 

zunächst die automatische Anzeige aller Spalten deaktivieren. Dazu stellen Sie das Attribut **AutoGenerateColumns auf False** ein. Sie müssen dann individuelle Spalten angeben – siehe weiter unten.

#### Rasterlinien

Die Rasterlinien werden standardmäßig als dünne, schwarze Linien angezeigt. Die generelle Sichtbarkeit können Sie mit dem Attribut GridLinieVisibility beeinflussen, das die Werte All, Horizontal, None und Vertical entgegennimmt. Die Farbe der Rasterlinien lässt sich mit den Eigenschaften HorizontalGridLinesBrush und VerticalGridLinesBrush individuell einstellen:

**<DataGrid ItemsSource="{Binding Kunden}" HorizontalGridLinesBrush="LightGray" VerticalGridLinesBrush="LightGray">**

#### Standardfunktionen

Das DataGrid bietet schon in der Grundausstattung einige Funktionen, die etwa in der Datenblattansicht von Access enthalten sind – aber anders genutzt werden können. Diese Möglichkeiten können Sie nach Bedarf einschränken, indem Sie das entsprechende in Klammern angegebene Attribut auf den Wert False einstellen:

• Sortieren der Zeilen nach dem Inhalt einer Spalte. Dazu klicken Sie mit der Maus auf den Kopf der Spalte, nach welcher die Daten sortiert werden sollen. Der erste Klick sortiert die Daten in aufsteigender, der nächste in absteigender Reihenfolge (CanUserSortColumns).

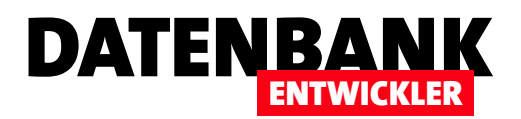

- Sortieren der Spalten: Sie können die Reihenfolge der Spalten ganz einfach per Drag and Drop einstellen (CanUserReorder-Columns).
- Ändern der Spaltenbreiten: Per Ziehen des Trennstrichs rechts von einem Spaltenkopf ändern Sie die Breite dieser Spalte (CanUserResizeColumns).
- • Außerdem können Sie auch die Zeilenhöhe anpassen, indem Sie auf den Strich unter dem grauen Bereich links von der ersten Spalte nach oben oder unten ziehen (CanUserResizeRows).

#### **Textspalten**

Wenn Sie **AutoGenerateColumns** auf False eingestellt haben, müssen Sie selbst angeben, welche Steuerelementtypen für welches Feld der Datenherkunft im DataGrid angezeigt werden sollen. Wenn die Spalten automatisch generiert werden, kommt das zum Datentyp der anzuzeigenden Eigenschaft zum Einsatz. Wenn Sie die folgenden vier Felder der Datenherkunft anzeigen wollen, würden Sie dazu vier DataGridTextColumn-Elemente verwenden:

```
<DataGrid ItemsSource="{Binding Kunden}" AutoGenerateColumns="False" HorizontalGridLinesBrush="LightGray"
         VerticalGridLinesBrush="LightGray">
     <DataGrid.Columns>
         <DataGridTextColumn Binding="{Binding ID}" Header="ID"></DataGridTextColumn>
         <DataGridTextColumn Binding="{Binding Firma}" Header="Firma"></DataGridTextColumn>
         <DataGridTextColumn Binding="{Binding Vorname}" Header="Vorname"></DataGridTextColumn>
         <DataGridTextColumn Binding="{Binding Nachname}" Header="Nachname"></DataGridTextColumn>
     </DataGrid.Columns>
</DataGrid>
```
Dabei geben Sie mit Binding="{Binding <Feld>}" das zu bindende Feld der Datenquelle an und mit Header die Spaltenüberschrift.

#### Andere Spaltentypen

Es gibt noch eine ganze Reihe weiterer Spaltentypen, mit denen Sie Felder mit anderen Datentypen besser als mit einem Textfeld anzeigen können:

- DataGridCheckBoxColumn: Kontrolllkästchen, zeigt True (beziehungsweise 1) als markiert und False (0) als nicht markiert an – siehe weiter unten.
- · DataGridComBoxColumn: Kombinationsfeld. Dieses Element hat, wie weiter unten sehen werden, gerade bei der Datenbindung eine Besonderheit.
- DataGridHyperlinkColumn: Zeigt den enthaltenen Text als Link an.
- DataGridTemplateColumn: Spaltentyp zum Definieren eigener Vorlagen, auch mit anderen Steuerelementen als TextBox, CheckBox, ComboBox und Hyperlink

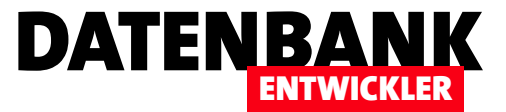

#### DataGrid mit CheckBox

Auf der Seite Produktuebersicht.xaml der Beispielanwendung Bestellverwaltung haben wir ein Kontrollkästchen zum DataGrid hinzugefügt. Die Definition sieht wie folgt aus, die Ansicht zur Laufzeit finden Sie in Bild 2:

```
<DataGrid x:Name="dgProdukte" Grid.Column="0" Grid.Row="0" Grid.ColumnSpan="2" ItemsSource="{Binding Produkte}"
AutoGenerateColumns="false" CanUserAddRows="False">
     <DataGrid.Columns>
         <DataGridTextColumn Binding="{Binding Path=ID}" Header="ID" />
         <DataGridTextColumn Binding="{Binding Path=Bezeichnung}" Header="Produkt" />
         <DataGridCheckBoxColumn Binding="{Binding Path=Lieferbar}" Header="Lieferbar" />
     </DataGrid.Columns>
     ...
```

```
</DataGrid>
```
#### DataGrid mit ComboBox

Während die Definition von Textfeldern und Kontrollkästchen im DataGrid relativ einfach ist, wird es beim Kombinationsfeld etwas komplizierter: Hier können Sie nämlich nicht einfach die Eigenschaften wie ItemsSource, SelectedItem, Display-MemberPath oder SelectedValuePath verwenden. Schauen wir uns die Grundlagen für die Anzeige etwa der Kategorien in der Seite Produktuebersicht.xaml an. Hier benötigen wir in der Code behind-Klasse eine Liste mit den Kategorien:

```
private List<Kategorie> kategorien;
public List<Kategorie> Kategorien {
     get { return kategorien; }
     set { kategorien = value; }
}
```

|                | MainWindow                               |           | 医内回的                                        |           |                                 |                                         |  |  |  |
|----------------|------------------------------------------|-----------|---------------------------------------------|-----------|---------------------------------|-----------------------------------------|--|--|--|
|                | Stammdaten                               |           |                                             |           |                                 |                                         |  |  |  |
|                | Kundenübersicht Neuer<br>Kunde<br>Kunden |           | -<br>Übersicht Neues<br>Produkt<br>Produkte | Übersicht | Neue<br>Kategorie<br>Kategorien | Neue<br><b>Bestellui</b><br><b>Best</b> |  |  |  |
| ID             | Produkt                                  | Lieferbar |                                             |           |                                 |                                         |  |  |  |
| 1              | Kaffee                                   | ✓         |                                             |           |                                 |                                         |  |  |  |
| $\overline{2}$ | Evian                                    | ✓         |                                             |           |                                 |                                         |  |  |  |
| 8              | Coca Cola                                | ✓         |                                             |           |                                 |                                         |  |  |  |
| 9              | Fanta                                    | ▽         |                                             |           |                                 |                                         |  |  |  |
| 10             | Chayenne Pfeffer                         |           |                                             |           |                                 |                                         |  |  |  |
| 11             | König Pilsener                           |           |                                             |           |                                 |                                         |  |  |  |
| 41             | Testartikel                              |           |                                             |           |                                 |                                         |  |  |  |
|                |                                          |           |                                             |           |                                 |                                         |  |  |  |

**Bild 2: DataGrid mit Kontrollkästchen** 

Diese Liste müssen Sie natürlich noch initialisieren, was in der Konstruktor-Methode geschieht:

```
public Produktuebersicht(long kundeID = 0) {
     ...
     kategorien = new List<Kategorie>(dbContext.Kategorien);
}
```
Nun kommt der interessante Teil, nämlich die Definition des Kombinationsfeldes in der xaml-Datei:

```
<DataGridComboBoxColumn Header="Kategorie" SelectedValueBinding="{Binding KategorieID}" DisplayMemberPath="Bezeichnung"
         SelectedValuePath="ID">
     <DataGridComboBoxColumn.ElementStyle>
```
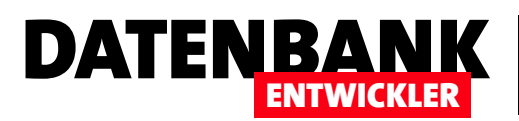

```
 <Style TargetType="{x:Type ComboBox}">
             <Setter Property="ItemsSource" Value="{Binding Path=DataContext.Kategorien, 
                 RelativeSource={RelativeSource AncestorType={x:Type Page}}}" />
         </Style>
     </DataGridComboBoxColumn.ElementStyle>
     <DataGridComboBoxColumn.EditingElementStyle>
         <Style TargetType="{x:Type ComboBox}">
             <Setter Property="ItemsSource" Value="{Binding Path=DataContext.Kategorien, 
                 RelativeSource={RelativeSource AncestorType={x:Type Page}}}" />
         </Style>
     </DataGridComboBoxColumn.EditingElementStyle>
</DataGridComboBoxColumn>
```
Wie Sie sehen, bringen wir die Attribute SelectedValueBinding (zum Binden an das Feld KategorieID der übergeordneten Datenquelle), DisplayMemberPath und DisplayValuePath noch direkt im Element DataGridComboBoxColumn unter – also ganz

so, als ob wir ein **ComboBox-Element** in einer Detail-Ansicht verwenden. Die Quelle der Einträge für das Kombinationsfeld können wir jedoch nicht einfach als **ItemsSource** angeben.

Stattdessen verwenden wir zwei DataGridComboBoxCo**lumn.ElementStyle-Elemente, mit denen wir die Eigenschaft** ItemsSource einstellen, und zwar auf das Element Data-Context. Kategorien des übergeordneten Page-Elements.

Das ist prinzipiell identisch mit der Vorgehensweise über das Attribut **ItemsSource**, allerdings etwas kompliziert formuliert – was jedoch am Design von WPF liegt und schlicht nicht anders funktioniert.

Beachten Sie, dass wenn Sie das DataGrid in einem Window- statt in einem Page-Element anzeigen, für das Attribut AncestorType den Wert {x:Type Window} angeben. Das Ergebnis sieht schließlich wie in Bild 3 aus.

#### Felder verknüpfen mit MultiBinding

Wenn Sie einmal zwei Felder der Datenherkunft eines Data-Grids verknüpfen wollen, kann das wie in Bild 4 aussehen. In einem Textfeld unter Access/VBA ist so etwas einfach: Man gibt einfach die zu verknüpfenden Elemente mit den entsprechenden Textverkettungssymbolen ein, also etwa =Nachname & ", " & Vorname. Das gelingt unter WPF/C# leider

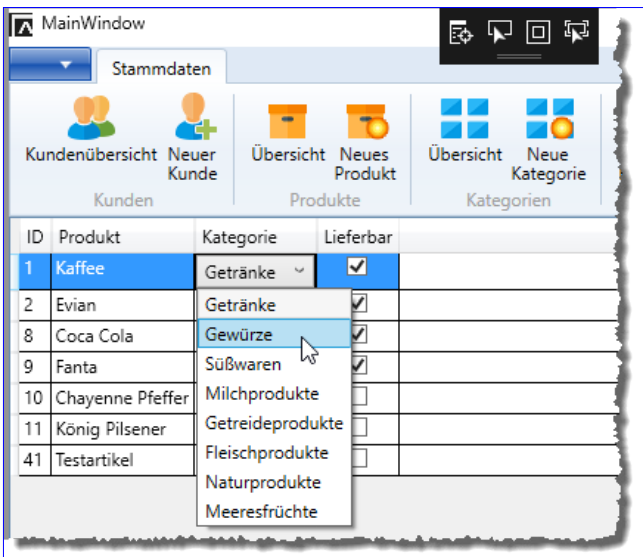

**Bild 3: DataGrid mit Kombinationsfeld** 

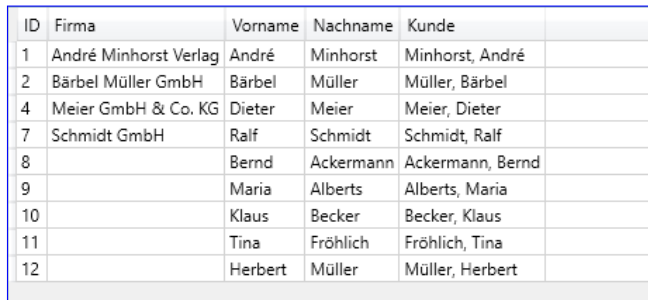

Bild 4: DataGrid mit zwei verknüpften Feldern

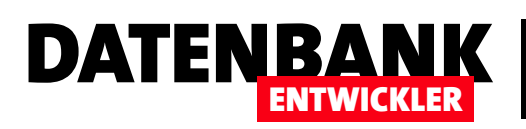

## Webservice testen am Beispiel von DHL

Wer einen Webshop betreibt, kennt sich zumindest mit den Webseiten des einen oder anderen Paketdienstes aus. Dabei gibt es beim Erstellen von Versandetiketten für Pakete verschiedene Stufen der Automatisierung. Wir wollen zur Stufe der höchsten Automatisierung gelangen und unsere Daten für den Versand direkt an den Webservice eines Anbieters, in diesem Fall DHL, weiterleiten und die erstellten Versandetiketten in druckbarer Form herunterladen. Dazu erfahren Sie in diesem Artikel, wie Sie einen Webservice mithilfe des Tools SoapUI testen.

#### Von der Handarbeit zur Vollautomatisierung

Wer es nicht so mit dem Internet hat, holt sich ein paar Paketscheine von der Post, füllt diese händisch mit den Adressen der Empfänger aus und sendet diese dann ab. Bei kleinen Mengen mag das ein sinnvoller Ansatz sein. Wer hingegen gleich ein paar Lieferungen pro Tag verschickt, gibt die Daten vielleicht direkt in die Eingabemaske der Webseite **dhl.de** ein. Hier können Sie

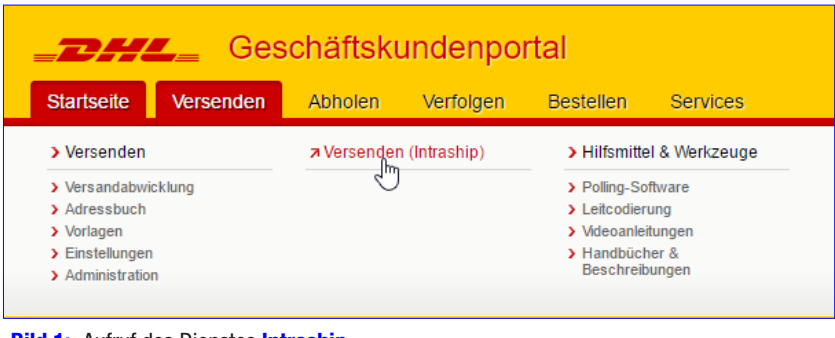

**Bild 1:** Aufruf des Dienstes Intraship

alle relevanten Daten angeben – von der Paketgröße über das Gewicht bis hin zu den Absender- und Empfängerdaten. Wer regelmäßig Pakte versendet, möchte aber vielleicht noch etwas Geld sparen und nutzt den Geschäftskundentarif statt den für Privatkunden. Dann ist www.dhl-geschaeftskundenportal.de die richtige Adresse. Hier benötigen Sie allerdings ein Kundenkonto – auf die Schnelle ein Paket verschicken und per Paypal bezahlen können Sie hier nicht. Als registrierter Kunde loggen Sie sich dann auf der Seite ein und können über den Menüpunkt Versenden|Versenden (Intraship) zur Versandschnittstelle wechseln (siehe Bild 1).

Hinweis: Zum Testen der in späteren Beispielen vorgestellten Zugriffe auf den Webservice von DHL benötigen Sie ein Entwickler-Konto bei DHL. Wie Sie dieses anlegen, erfahren Sie weiter unten.

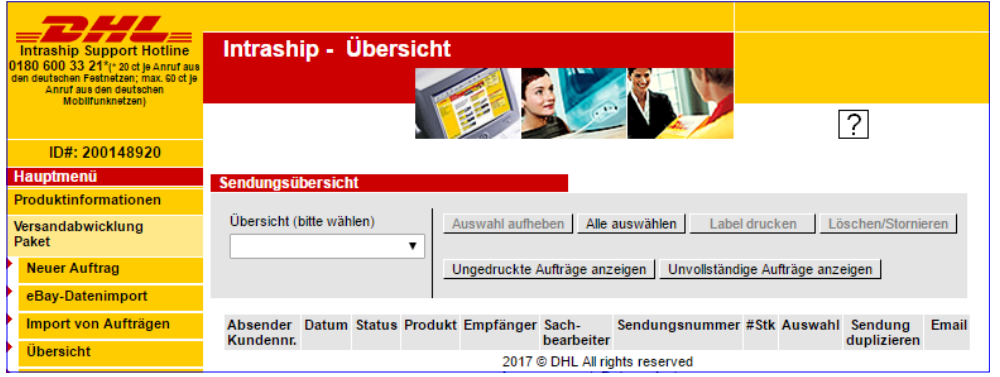

Hier haben Sie dann einige weitere Möglichkeiten. Dazu gehört das Anlegen eines neuen Auftrags, wobei Sie allerdings nur das Gewicht und die Empfängeradresse eintragen müssen – die Absenderadresse für Ihr Kundenkonto wird in den Einstellungen gespeichert

**Bild 2: Versandschnittstelle** 

### INTERAKTIV WEBSERVICE TESTEN AM BEISPIEL VON DHL

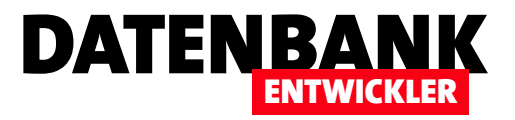

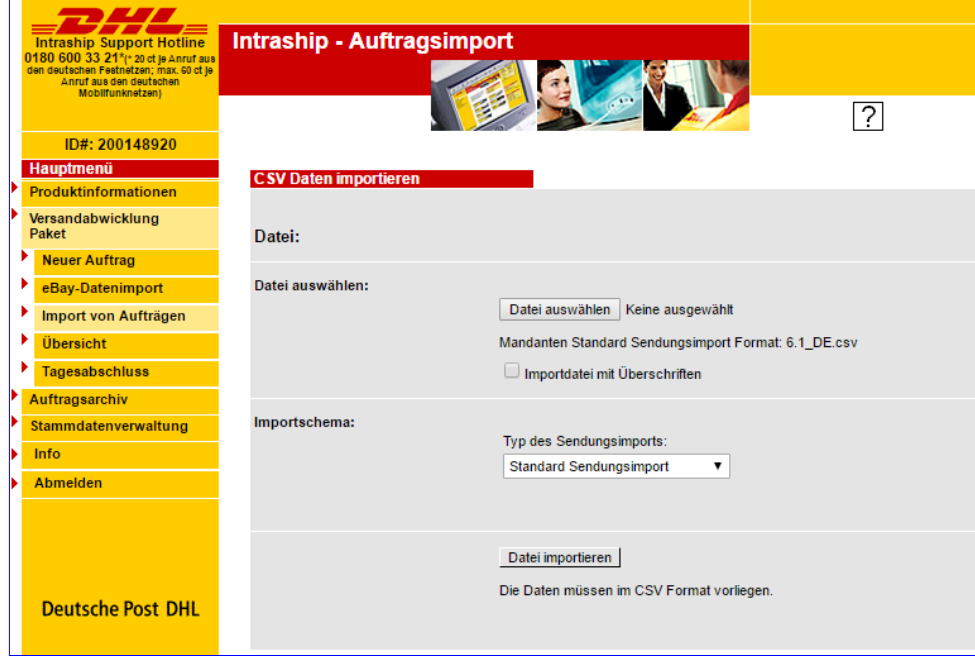

und automatisch hinzugefügt. Außerdem können Sie hier einen Import von Aufträgen durchführen, wozu sie auf den entsprechenden Link klicken (siehe Bild 2).

Damit landen Sie auf einer Seite, auf der Sie die Datei mit den dafür vorbereiteten auswählen und die enthaltenen Daten einlesen können. Nach dem Import zeigt die Seite die eingelesenen Sendungen in einer Liste an und Sie können diese markierten und ausdrucken oder auch stornieren. Nach dem Aus-

**Bild 3:** Auswahl einer Empfängerliste

drucken öffnet sich ein weiteres Fenster mit einer PDF-Datei, welche die Versandetiketten enthält. Diese drucken Sie nun noch auf entsprechendem Papier aus. Dieses stellt DHL seinen Geschäftskunden kostenlos zur Verfügung (siehe Bild 3).

Nun wollen wir dies alles komplett automatisieren. Das heißt, dass wir gar keinen Internetbrowser mehr öffnen wollen, sondern aus unserer Anwendung heraus einen Webservice aufrufen wollen, dem wir die Absender- und Empfängerdaten und die Angaben zur Sendung übermitteln wollen und der uns die Etiketten dann in der Antwort zur Verfügung stellen soll.

#### DHL für Entwickler

Damit landen wir dann auf der Seite **entwickler.dhl.de**. Hier können Sie nun unkompliziert ein Entwicklerkonto erstellen – die einzelnen Schritte wollen wir hier nicht darstellen. Nach dem Anlegen des Entwicklerkontos und dem

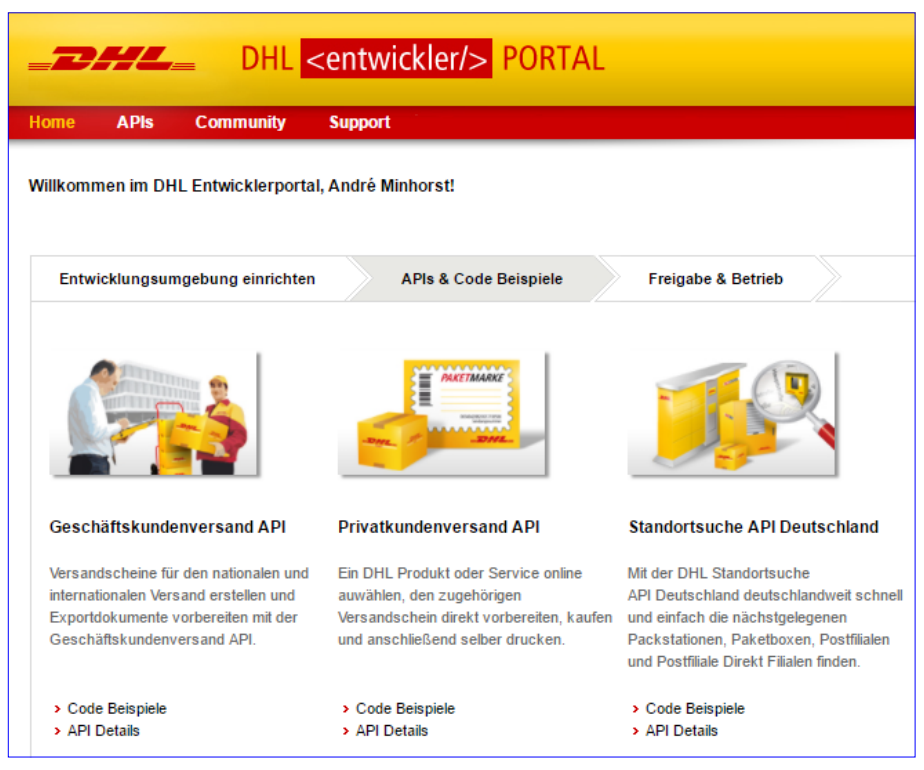

Bild 4: Einige der verfügbaren APIs

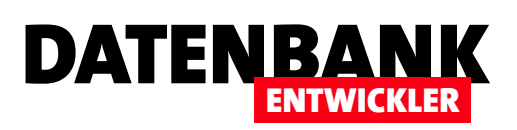

Anmelden im Portal finden Sie eine Auswahl der verfügbaren APIs (siehe Bild 4). Uns interessiert im Moment vor allem die API für den Geschäftskundenversand.

#### Webservice ansehen

Wenn Sie sich in den Informationen zur API für Geschäftskunden umsehen, finden Sie zunächst heraus, wo Sie die WSDL-Datei des Webservices finden, nämlich unter folgendem Link:

**https://cig.dhl.de/cig-wsdls/com/dpdhl/wsdl/geschaeftskundenversand-api/2.2/geschaeftskundenversand-api-2.2.wsdl**

Was Sie damit alles anstellen können, schauen wir uns mit einem speziellen Tool namens SoapUI an, mit dem Sie den Webservice auch testen können, ohne auch nur eine Zeile Code zu programmieren. Dieses laden Sie von der Seite https://www. soapui.org/ herunter und installieren es. Danach starten Sie SoapUI und klicken auf den Menüeintrag File|Create Empty Project.

Klicken Sie dann mit der rechten Maustaste auf den neuen Eintrag und wählen Sie den Kontextmenü-Eintrag **Add WSDL** aus (siehe Bild 5).

Es erscheint ein kleiner Dialog, in dem Sie unter WSDL Location den Link mit der WSDL-Datei eintragen (siehe Bild 6). Behalten Sie die Einstellung Create sample requests for all Operations? bei und klicken Sie auf OK.

Anschließend zeigt **SoapUI** im Bereich Projects alle Funktionen des Webservices mit der soeben analysierten WSDL-Datei an (siehe Bild 7).

Nun wollen wir einen Request zum Testen der Funktion getLabel des Webservice erstellen – getLabel hört sich so an, also ob es unsere Aufgabe, ein Label auf Basis der Versanddaten zu erstellen, erfüllen könnte. Dazu klicken Sie wieder mit der rechten Maustaste auf getLabel

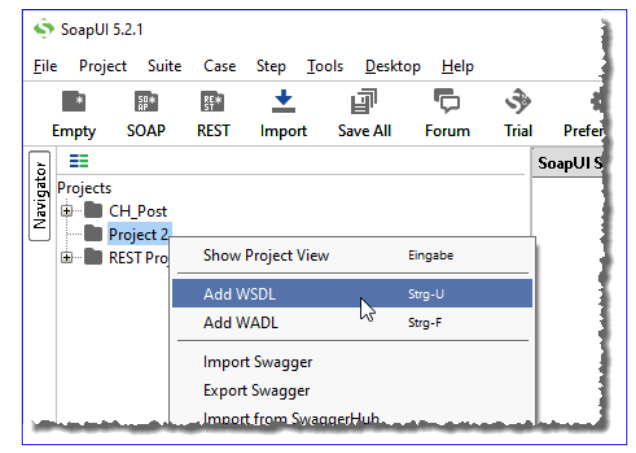

**Bild 5: Hinzufügen einer WSDL** 

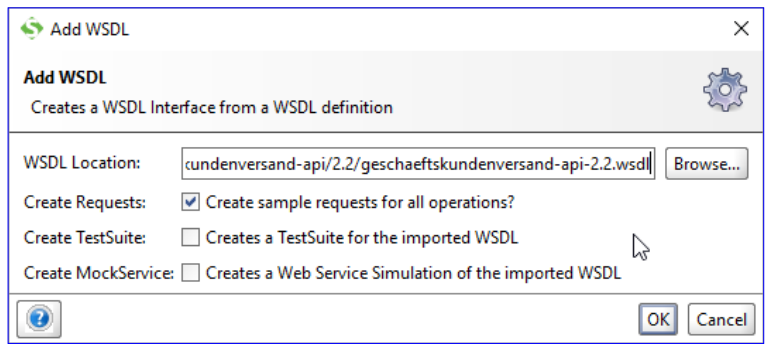

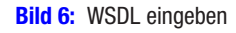

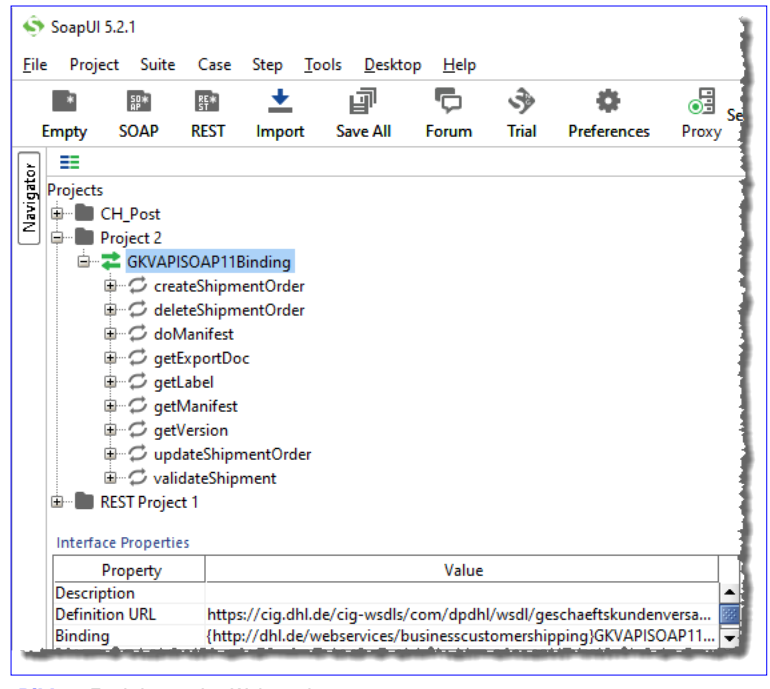

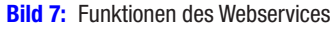

### INTERAKTIV WEBSERVICE TESTEN AM BEISPIEL VON DHL

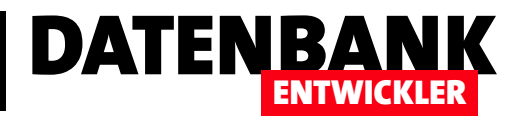

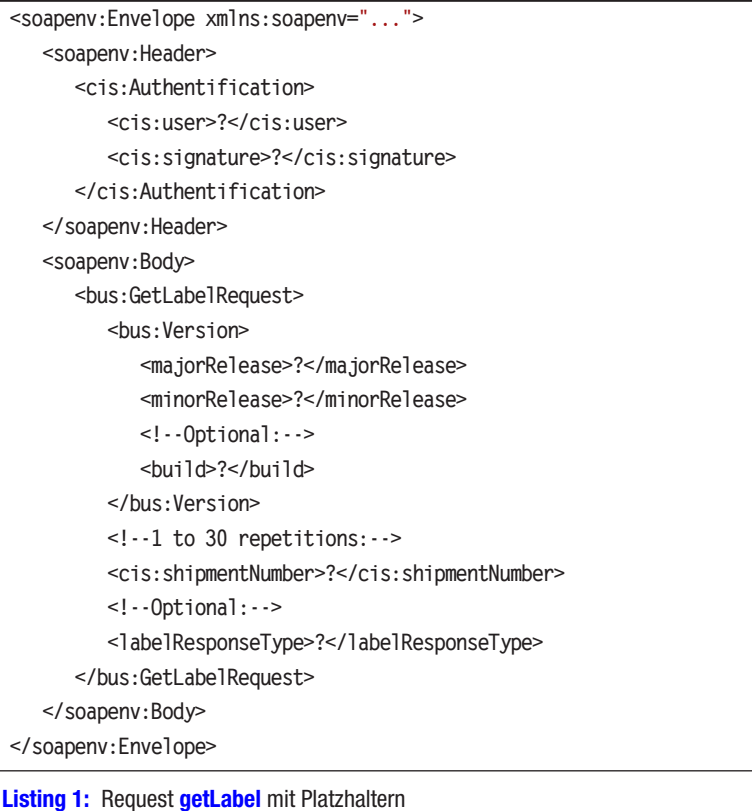

und wählen den Eintrag New request aus dem Kontextmenü aus. Geben Sie nun als Namen **getLabelRequest** ein und schauen Sie sich den Inhalt des nun geöffneten Fensters an.

Hier finden wir ein Element vor, dass die für die Authentifizierung notwendigen Daten entgegennimmt und einen Body, in den Sie eine Version eingeben und bis zu 30 shipmentNumbers eingeben können. Das sieht doch eher danach aus, als ob man hier bereits erstellte Label anfragen kann statt neue anzulegen. Also müssen wir wohl doch noch einen Blick auf die übrigen Funktionen des Webservice werfen.

#### Request testen

Schnell zeigt sich, dass CreateShipment-Order die passende API-Funktion ist. Also erstellen wir einen neuen Request auf Basis diese Funktion. Das schöne am Tool SoapUI

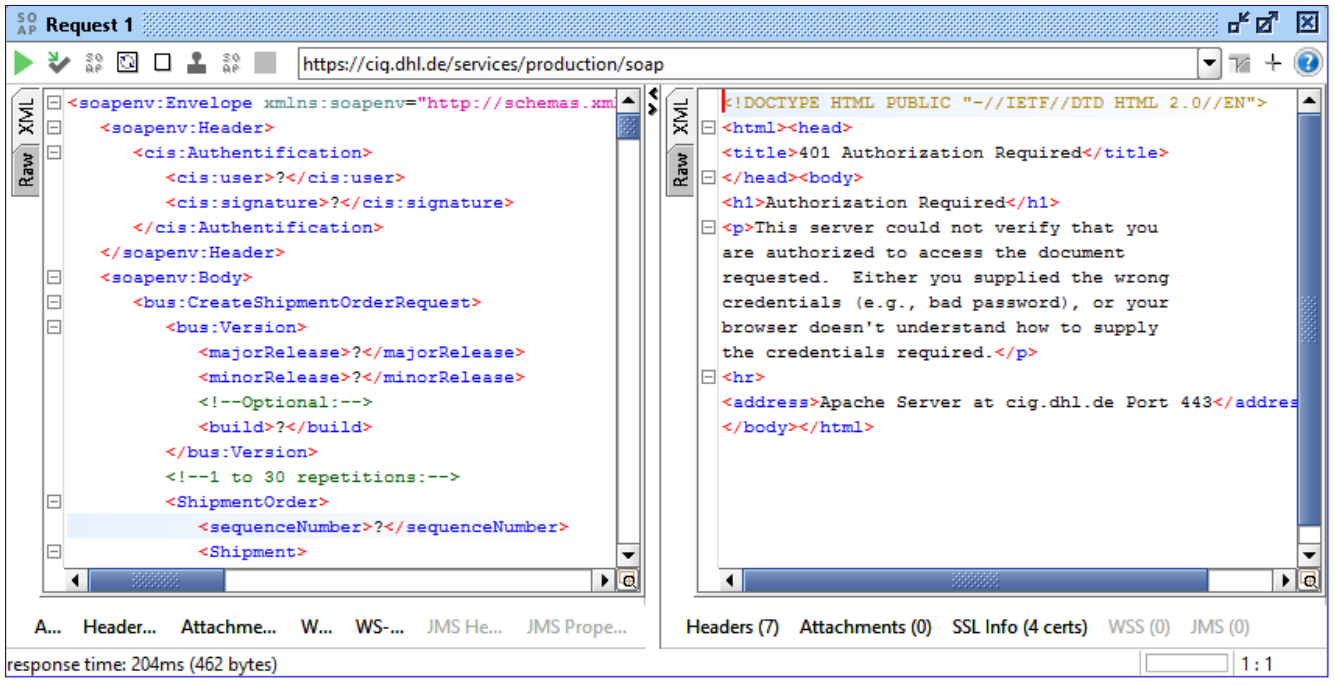

**Bild 8:** Absenden eines ersten Requests

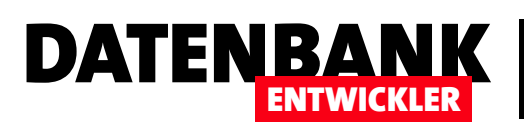

### INTERAKTIV WEBSERVICE TESTEN AM BEISPIEL VON DHI

ist: Sie können bereits jetzt einfach einmal einen Request absenden und erhalten die Antwort direkt im gleichen Fenster. In diesem Fall weist uns die Antwort darauf hin, dass wir keine Authentifizierungsdaten eingegeben haben (siehe Bild 8).

Also kümmern wir uns erst einmal um diese Daten. Diese finden Sie in der Onlinedokumentation. In diesem Fall heißt der Benutzer 2222222222 01 und das Kennwort pass. Außerdem müssen wir den Endpunkt für den Webservice ändern, denn nach dem Einlesen der WSDL-Datei lautet dieser auf dem Endpunkt für den Produktivbetrieb. Zum Testen gibt es natürlich einen eigenen Endpunkt, der https://cig. dhl.de/services/sandbox/soap

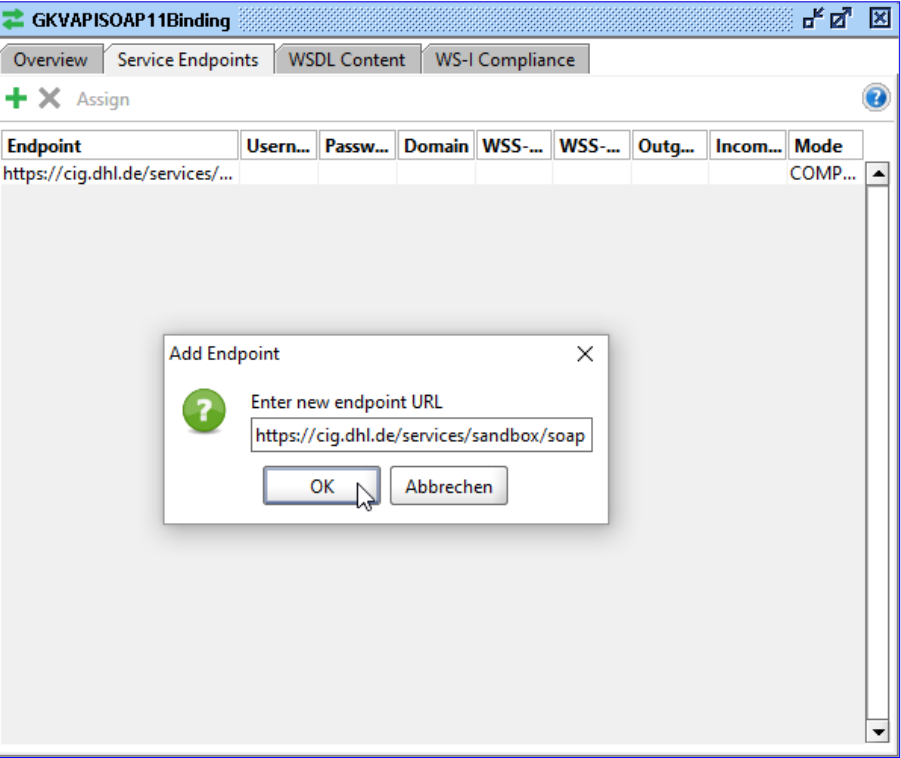

**Bild 9:** Neuen Endpoint hinzufügen

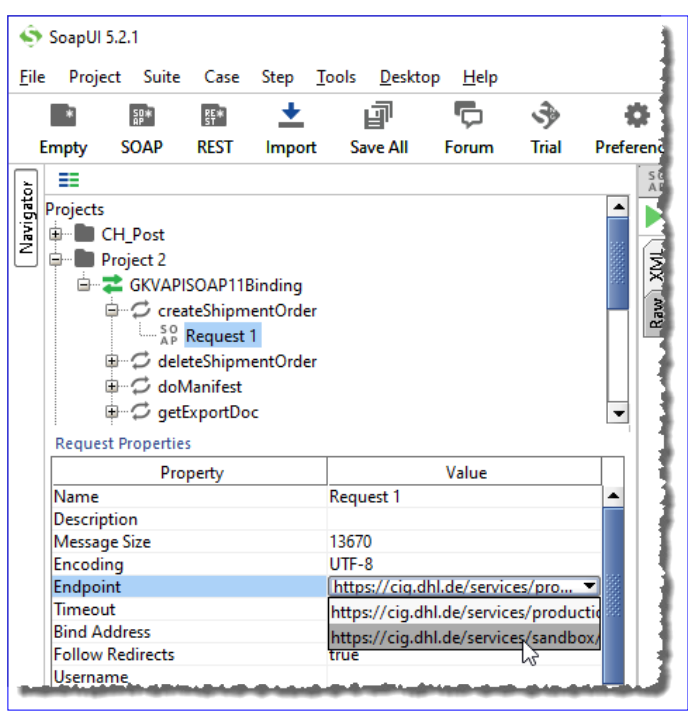

**Bild 10:** Neuen Endpoint auswählen

lautet und den Sie in SoapUI für die Eigenschaft Endpoint in den Request Properties einstellen. Allerdings ist der Sandbox-Endpunkt dort noch nicht vorhanden, weshalb Sie diesen noch hinzufügen müssen.

#### Endpunkt zum Testen anlegen

Dazu klicken Sie im Bereich Navigator doppelt auf das Element unterhalb des Projekt-Elements, dass in unserem Beipsiel GKVAPISOAP11Binding genannt wurde. Es erscheint ein gleichnamiger Dialog, in dem Sie auf die Registerseite **Service Endpoints** wechseln.

Hier klicken Sie auf das Plus-Symbol, um einen neuen Endpoint anzulegen und tragen dort den Wert https://cig. dhl.de/services/sandbox/soap ein (siehe Bild 9).

#### Neuen Endpunkt auswählen

Nach dem Schließen des Dialogs können Sie in den Eigenschaften des Requests auf Basis von **createShipmentOr**der den neuen Endpunkt auswählen (siehe Bild 10).

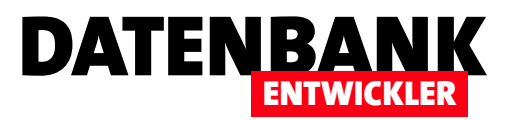

## Webservice mit C# am Beispiel von DHL-Etiketten

Mit Webservices lässt sich der Abruf von Daten bestimmter Anbieter aus dem Internet stark vereinfachen. Während Sie etwa zum Herunterladen eines Versandetiketts einige Minuten investieren müssen, um die Adressen und weitere Sendungsdaten aus einer Kundendatenbank in ein Onlineformular zu übertragen, könnten Sie das auch per Mausklick erledigen. Voraussetzung sind einige Zeilen Code und die Registrierung beim entsprechenden Webservice. In diesem Fall schauen wir uns das am Beispiel von Versandetiketten des Paketdienstleisters DHL an.

Im Artikel Webservice testen am Beispiel von DHL haben wir uns bereits angesehen, wie Sie die für einen Webservice wichtige WSDL-Datei ermitteln und damit über ein Tool wie SoapUI die XML-Vorlage für einen Request ermitteln, füllen und testen. Dort haben wir außerdem ein Entwickler-Konto angelegt, mit dem wir auf den Webservice von DHL zugreifen können. Schließlich haben wir einen funktionierenden Aufruf an die Sandbox-Version des Webservice, also eine zu Testzwecken bestimmte Umgebung, abgesetzt und mit dem zurückgelieferten Link ein PDF-Dokument mit dem Versandetikett erhalten (siehe Bild 1).

Nun wollen wir uns die Techniken ansehen, die dafür nötig sind, einen Request an einen Webservice abzusenden und die Antwort auszuwerten. Hier interessiert uns im vorliegenden Beispiel natürlich vor allem, wie wir den Link zum PDF-Dokument mit dem Versandetikett verarbeiten und das PDF-Dokument auf der Festplatte speichern oder ausdrucken.

#### Anfrage zusammenstellen und abschicken

Wir wollen zunächst den XML-Request, den wir im Artikel Webservice testen am Beispiel von DHL ermittelt haben, an den Webservice schicken und den Request entgegennehmen. Dabei müssen wir natürlich auch noch die Authentifizierung berücksichtigen. Um die Funktion zum Ermitteln des Response-Dokuments aufzurufen, verwenden wir ein Fenster

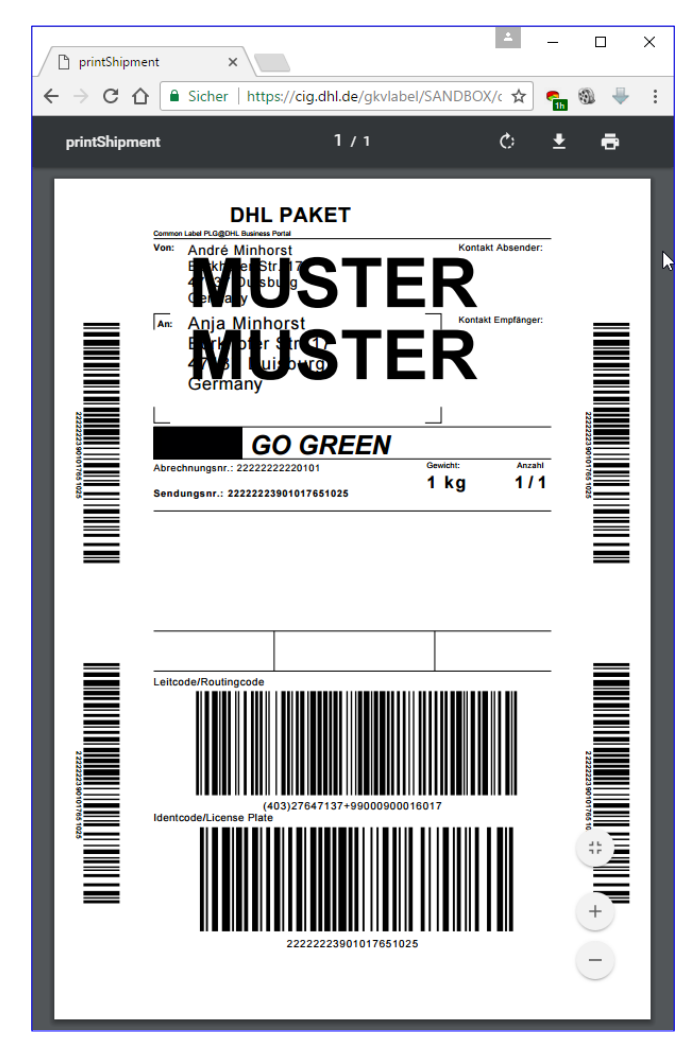

**Bild 1: Aufruf des Dienstes Intraship** 

in einer WPF-Anwendung, das wir mit einer entsprechenden Schaltfläche ausstatten.

**private void btnEinfacherAufruf\_Click(object sender, RoutedEventArgs e) { MessageBox.Show(GetResponse()); }** Listing 1: Aufruf der Funktion zum Senden eines Requests an den Webservice

Diese gibt dann einfach den Code in einem Meldungsfenster aus (siehe Listing 1).

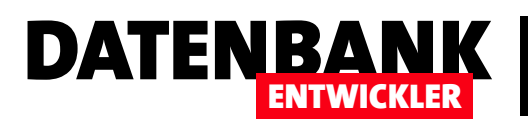

Um die verschiedenen nachfolgend verwendeten Klassen zu nutzen, die sich auf den Umgang mit dem Webservice, XML-Dokumenten und das Lesen und Schreiben von Dokumenten beschäftigen, benötigen wir noch drei Namespaces, die wir mit dem using-Schlüsselwort einbinden:

```
using System.Net;
using System.Xml;
using System.IO;
```
Die Funktion GetResponse, die den Ablauf steuert, finden sieht wie folgt aus:

```
public string GetResponse() {
     HttpWebRequest request = CreateRequest();
     XmlDocument requestXML = GetRequestXML();
     using (Stream stream = request.GetRequestStream()) {
         requestXML.Save(stream);
     }
     using (WebResponse response = request.GetResponse()) {
         using (StreamReader rd = new StreamReader(response.GetResponseStream())) {
             var result = rd.ReadToEnd();
             return result;
         }
     }
}
```
Hier ermitteln wir mit der Funktion CreateRequest ein neues Objekt des Typs HttpWebRequest und speichern es in der Variablen request. Dabei werden Informationen wie die Header für den Aufruf, die Authentifikation und weitere Informationen in einem Objekt zusammenstellt – mehr dazu weiter unten. Danach füllen wir ein Objekt des Typs **XmlDocument** namens requestXML, und zwar ebenfalls mithilfe einer Funktion. Diese heißt GetRequestXML und stellt einfach nur das XML-Dokument zusammen, das als Inhalt des Requests verwendet werden soll. Wir haben also nun ein Objekt des Typs HttpWebRequest, welches die Daten für die Steuerung des Requests enthält, und ein XML-Dokument mit dem zu übergebenen Request.

Nun müssen wir beide noch verheiraten. Dies geschieht im ersten using-Konstrukt der Funktion GetResponse. Das in Klammern hinter der using-Anweisung erzeugte Objekt wird nach dem Durchlaufen des using-Abschnitts wieder gelöscht. In diesem Fall handelt es sich um ein Stream-Objekt. Diesem weisen wir das mit der Funktion GetRequestStream ermittelte Stream-Objekt unseres HttpWebRequest namens request zu. Wir haben also mit stream ein Stream-Objekt referenziert, dass wir nun füllen können und so den übergebenen Inhalt als Request-Inhalt an das HttpWebRequest-Objekt übergeben. Dies erledigen wir mit der einzigen Anweisung des using-Konstrukts, mit der wir das in requestXML gespeicherte XML-Objekt in den Stream und somit in das Objekt request speichern.

Das zweite using-Konstrukt ruft dann bereits die Methode GetResponse von request auf und speichert das Ergebnis in der Variablen response mit dem Datentyp WebResponse. resonse liefert mit GetResponseStream wiederum einen Stream, den wir

diesmal allerdings nicht in einem **Stream-Objekt speichern,** sondern einem **StreamReader** als Konstruktorparameter übergeben. Wir erstellen also ein neues **StreamReader-**Objekt und weisen diesem den Stream zu, den wir als Antwort des Webservice erhalten haben. Diesen in rd gespeicherten Streamreader kapseln wir wiederum in einem using-Konstrukt, da wir ihn nur für die folgenden beiden Anweisungen benötigen. Die erste liest mit ReadToEnd den kompletten Inhalt des in rd gespeicherten Streams und fügt ihn der Variablen result hinzu. result, dass zu diesem Zeitpunkt das XML-Dokument mit der Antwort des Webservices enthält, wird dann schließlich als Funktionswert zurückgegeben. Die aufrufende Methode gibt den Inhalt dann schließlich wie in Bild 2 als Meldung aus.

#### Request zusammenstellen

Die Funktion CreateRequest stellt den Request zusammen und gibt diesen als **HttpWebRequest**-Objekt an die aufrufende Instanz zurück. Dabei legt diese zunächst ein Uri-Objekt an und hinterlegt die Uri, die als Endpunkt für den Webservice dient (hier der Request für die Sandbox: https://cig.dhl.de/ services/sandbox/soap). Danach erstellt sie das HttpWeb-Request-Objekt auf Basis der Methode Create der Klasse WebRequest. Dieser übergibt sie das Uri-Objekt mit dem Endpunkt als Parameter. Das Ergebnis wird schließlich in den Typ HttpWebRequest umgewandelt. Danach stellt die Funktion die Zeichenkette für die Authentifizierung zusammen. Der Benutzername und das Kennwort werden zunächst in die Variablen **username** und **password** geschrieben (später fragen Sie die Daten entweder ab oder speichern direkt die kodierte Form), durch einen Doppelpunkt voneinander getrennt in einer neuen Zeichenkette aufgenommen und in einen Base64- String umgewandelt. Das Ergebnis landet in der Variablen auth. Danach fügt die Add-Methode der Headers-Auflistung

#### <soap:Envelope xmlns:bcs="http://dhl.de/webservices/businesscustomershipping xmlns:cis="http://dhl.de/webservice/cisbase" xmlns:soap="http://schemas.xmlsoap.org/soap/envelope/ xministeep="http://www.w3.org/2001/XMLSchema-instance"><soapenv:Header xmlns:soapenv="http://schemas.xmlsoap.org/soap/envelope/"/><soap:Body> <bcs:CreateShipmentOrderResponse <hcs:Version> <majorRelease xmlns="">2</majorRelease> <minorRelease xmlns="">0</minorRelease> </heeMercian> <br />
Status xmlns="" <statusCode>0</statusCode> < statusText> ok</statusText> <statusMessage>Der Webservice wurde ohne Fehler ausgeführt.</statusMessage> </Statue> <CreationState xmlns= <sequenceNumber>0</sequenceNumber <LabelData> <Status> <statusCode>0</statusCode> <statusText>ok</statusText> <statusMessage>Der Webservice wurde ohne Fehler ausgeführt.</statusMessage> </Statuc> <cis:shipmentNumber>22222223901017868751</cis:shipmentNumber> <labelUrl>https://cig.dhl.de/gkvlabel/SANDBOX/dhl-vls/gw/shpmntws/printShip ment?token=JD7HKktuvugIFEkhSvCfbEz4J8Ah0dkcVuw4PzBGRyRfvEj1EmM5GTI7 dY%2Fp7KVHSDdTScf8sTnr2hCCfXaH1BW9FK2aRyMHJfa6J%2Bwpy6Q%3D</labe **ILIds** </LabelData> </CreationState> <CreationState xmlns=""> <sequenceNumber>0</sequenceNumber> <LabelData> <Statue> <statusCode>0</statusCode> <statusText>ok</statusText> <statusMessage>Der Webservice wurde ohne Fehler ausgeführt.</statusMessage> </Status> <cis:shipmentNumber>22222223901017868768</cis:shipmentNumber> <labelUrl>https://cig.dhl.de/gkvlabel/SANDBOX/dhl-vls/gw/shpmntws/printShip ment?token=JD7HKktuvuglFEkhSvCfbEz4J8Ah0dkcVuw4PzBGRyRfvEj1EmM5GTI7<br>dY%2Fp7KVHwKvRLMCZaBBAjIUfNhQmdxW9FK2aRyMHJfa6J%2Bwpy6Q%3D</la belUrl> </LahalDatas </CreationState> </bcs:CreateShipmentOrderResponse> </soap:Body> </soap:Envelope> OK

DATENBAI

ENTWICKLER

 $\times$ 

**Bild 2:** Ergebnis des Requests

des in request gespeicherten WebHttpRequest-Objekts einen neuen Header mit dem Namen Authorization und dem aus der Zeichenkette Basic, einem Leerzeichen und der kodierten Version aus Benutzername und Kennwort als Wert hinzu. Danach legt sie noch die Eigenschaften ContentType (text/xml;charset="utf-8"), Accept (text/xml) und Method (POST) von request fest. Danach gibt die Methode den Inhalt der Objektvariablen request an die aufrufende Methode zurück:

#### **public HttpWebRequest CreateRequest() {**

 **Uri uri = new Uri("https://cig.dhl.de/services/sandbox/soap");**

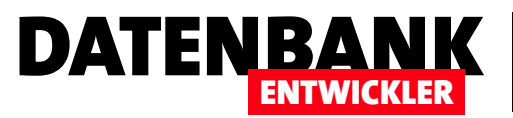

```
 HttpWebRequest request = (HttpWebRequest)WebRequest.Create(@uri);
 String username = "andreminhorst";
 String password = "*********";
 String auth = System.Convert.ToBase64String(System.Text.Encoding.UTF8.GetBytes(username + ":" + password));
 request.Headers.Add("Authorization", "Basic " + auth);
 request.ContentType = "text/xml;charset=\"utf-8\"";
 request.Accept = "text/xml";
 request.Method = "POST";
 return request;
```
#### XML-Dokument zusammenstellen

**}**

Damit kommen wir zur letzten Funktionsmethode, die wir für den ersten Aufruf benötigen. Diese heißt GetRequestXML und erstellt zunächst ein neues Objekt des Typs XmlDocument. Die Variable für dieses Objekt heißt requestXML.

Es soll nun mit dem als Zeichenkette vorhandenen XML-Dokument gefüllt werden, welches wir im Artikel Webservice testen am Beispiel von DHL zusammengestellt und ausprobiert haben. Diese Zeichenkette laden wir mit der Methode LoadXml in das Objekt requestXML und geben dieses als Rückgabewert an die aufrufende Methode zurück:

```
public XmlDocument GetRequestXML() {
    XmlDocument requestXML = new XmlDocument();
    requestXML.LoadXml(@"<soapenv:Envelope ...>
         <soapenv:Header>
                  <cis:Authentification>
                  <cis:user>2222222222_01</cis:user>
                 <cis:signature>pass</cis:signature>
             </cis:Authentification>
         </soapenv:Header>
 ---
     </soapenv:Envelope>");
    return requestXML;
}
```
Damit haben wir mit nicht allzu vielen Zeilen einen funktionierenden Aufruf eines Webservice erstellt, der in seinem Response zum Beispiel den Link zu einer PDF-Datei mit dem gewünschten Versandetikett zurückliefert.

#### Nächste Schritte

Was wollen wir nun als nächstes erledigen? Folgende Aufgaben stehen noch an:

• Anpassen der Funktion GetRequestXML, damit wir das damit übergebene XML-Dokument dynamisch zusammenstellen können – beispielsweise auf Basis der Daten, die der Benutzer in ein Fenster eingibt oder der Daten einer Kunden-Tabelle

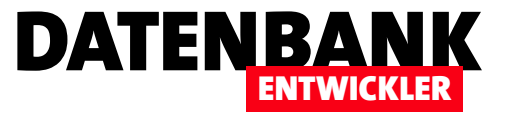

- Auslesen der Response-Datei, um den Link zum Versandetikett zu ermitteln
- • Herunterladen des Dokuments, dass sich hinter diesem Link verbirgt
- • Ausdrucken des Versandetiketts

Wir stellen das Anpassen der Funktion GetRequestXML nach hinten, weil wir zunächst die Funktionen zum Ermitteln, Herunterladen und Drucken des Versandetiketts programmieren wollen.

#### URL des Versandetiketts ermitteln

Nun wollen wir das XML-Dokument, dass uns als Response geliefert wurde, auseinandernehmen und die enthaltenen URLs zu den Versandetiketten ermitteln. Dazu wollen wir aus dem nachfolgend ausschnittweise dargestellten Response-XML-Dokument zunächst prüfen, ob der allgemeine statusCode den Wert 0 hat. Falls ja, durchlaufen wir die einzelnen CreationState-Elemente per Code und schauen uns dort den Wert des Label-spezifischen Elements statusCode an. Hat auch dieses den Wert 0, wollen wir uns den Inhalt des Elements sequenceNumber, des Elements cis:shipmentNumber und des Elements labelUrl merken. Wie das genau geht, erfahren Sie gleich im Anschluss:

```
<soap:Envelope ...>
    <soapenv:Header xmlns:soapenv="http://schemas.xmlsoap.org/soap/envelope/"/>
    <soap:Body>
       <bcs:CreateShipmentOrderResponse>
          <bcs:Version>...</bcs:Version>
          <Status>...
             <statusCode>0</statusCode>
             ...
          </Status>
          <CreationState>
             <sequenceNumber>0</sequenceNumber>
             <LabelData>
                <Status>
                    <statusCode>0</statusCode> 
                    ...
                </Status>
                <cis:shipmentNumber>22222223901017866665</cis:shipmentNumber>
                <labelUrl>https://cig.dhl.de/gkvlabel/SANDBOX/dhl-vls/gw/shpmntws/printShipment?token=JD7H...</labelUrl>
             </LabelData>
          </CreationState>
          <CreationState>
 ... ... ... ......
                <labelUrl>https://cig.dhl.de/gkvlabel/SANDBOX/dhl-vls/gw/shpmntws/printShipment?token=JD7HKk...</labelUrl>
                 ...
```
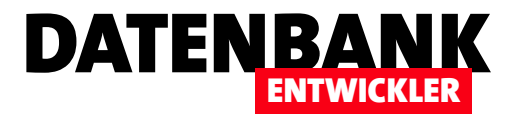

## PDFs zusammenführen mit iTextSharp

Im Rahmen unserer Lösung zum Erstellen von DHL-Versandetiketten benötigen wir eine Lösung, mit der wir mehrere PDF-Dokumente zu einem zusammenführen können, um dieses dann in einem Rutsch auszudrucken. Mit Bordmitteln kommen wir nicht weiter, aber es gibt ja eine Reihe von Bibliotheken, die man sich etwa als NuGet-Paket ins Projekt holen kann. In diesem Fall nutzen wir die Bibliothek iTextSharp. Diese kann noch einiges mehr, aber wir wollen erst einmal nur PDF-Dokumente zusammenführen.

#### **iTextSharp**

iTextSharp ist eine C#-Portierung des Projekts iText 5, für das Sie unter dem folgenden Link eine Reihe von Beispielen in der Programmiersprache Java finden: http://developers.itextpdf.com/examples-itext5. Mit iText 5 können Sie eine ganze Menge Aufgaben rund um die Erstellung und Bearbeitung von PDF-Dokumenten erledigen. Aktuell wollen wir jedoch nur zwei oder mehrere PDF-Dokumente zusammenführen.

#### Beispielanwendung

Um die Bibliothek iTextSharp in ein Projekt zu integrieren, nutzen Sie den NuGet-Manager. Ausgehend von einem geöffneten Projekt klicken Sie dann mit der rechten Maustaste auf das Projekt im Projektmappen-Explorer. Aus dem Kontextmenü wählen Sie dann den Eintrag NuGet-Pakete verwalten ... aus. Im nun erscheinenden NuGet-Paket-Manager wechseln Sie zum Bereich Durchsuchen und geben als Suchbegriff *iTextSharp* ein. Ganz oben in der Liste erscheint nun der Eintrag *iTextSharp*, den Sie auswählen. Klicken Sie dann auf Installieren, um das Paket zum Projekt hinzuzufügen (siehe Bild 1).

Unserem WPF-Beispielprojekt fügen wir nun auf der Seite MainWindow. xaml eine einfache Schaltfläche hinzu, mit der wir einen ersten Test starten wollen.

Wir gehen vereinfachend davon aus, dass wir einfach zwei Dokumente namens 1.pdf und 2.pdf zusammenführen wollen.

Dazu fügen wir diese zum Projekt hinzu und stellen in den Eigenschaften dieser beiden Elemente den Wert *Immer kopieren* für die Eigenschaft In Ausgabeverzeichnis kopieren ein. So können wir das Verzeichnis für diese beiden

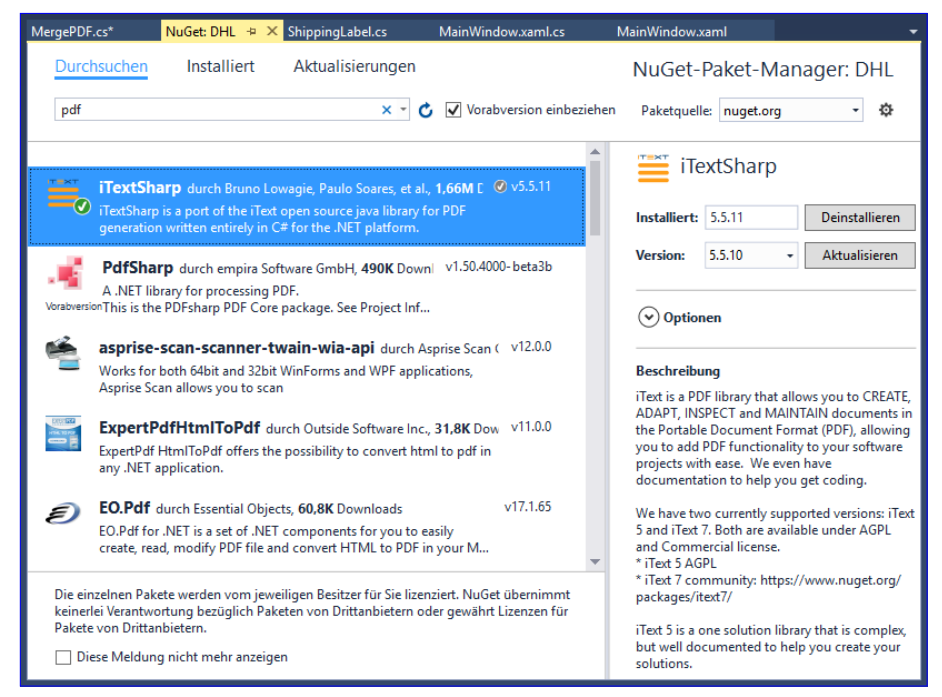

**Bild 1: Installieren des NuGet-Pakets iTextSharp** 

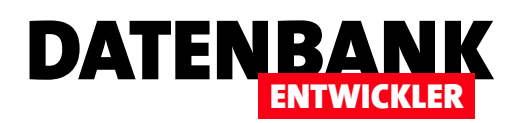

Dokumente gleich direkt über die Funktion AppDomain.CurrentDomain.BaseDirectory ermitteln (dies liefert das Verzeichnis, in dem sich auch die .exe-Datei der Lösung befindet).

#### Dokumente zusammenführen

Wir wollen nun eine Methode programmieren, welche diese beiden Dokumente zusammenführt und als neues PDF-Dokument abspeichert. Das geht mit der *iTextSharp-Bibliothek wirklich sehr einfach*. Für die Schaltfläche hinterlegen wir die folgende Methode, die zunächst drei Pfade in den Variablen document1, document2 und target hinterlegt – jeweils mit dem aktuelle Anwendungsverzeichnis und den Namen 1.pdf, 2.pdf und 12.pdf:

**private void btnTestZweiDokumente\_Click(object sender, RoutedEventArgs e) { string document1 = AppDomain.CurrentDomain.BaseDirectory + "\\1.pdf"; string document2 = AppDomain.CurrentDomain.BaseDirectory + "\\2.pdf"; string target = AppDomain.CurrentDomain.BaseDirectory + "\\12.pdf";**

Dann erstellt die Methode ein neues Objekt des Typs Document und eines vom Typ FileStream. Letzteres wird auf Basis des Pfades zur Zieldatei als neue Datei angelegt:

```
 Document document = new Document();
 FileStream stream = new FileStream(target, FileMode.Create);
```
Das Objekt pdf mit dem Typ PdfCopy führt das Document- und das FileStream-Objekt zusammen. Ein Objekt des Typs PdfReader, das später die Ausgangsdokumente aufnimmt, wird mit dem Wert null initialisiert. Dann wird das Document-Objekt mit der **open**-Methode geöffnet:

```
 PdfCopy pdf = new PdfCopy(document, stream);
 PdfReader reader = null;
 document.Open();
```
Nun folgen die beiden Einlesevorgänge der zusammenzuführenden Dokumente. Dabei wird reader jeweils mit einem neuen PdfReader-Objekt mit dem Dokumentpfad als Konstruktor-Parameter initialisiert und für die Anwendung innerhalb des using-Konstrukts vorbereitet. Darin wird das Dokument aus der Objektvariablen reader zum pdfCopy-Objekt hinzugefügt:

```
 using (reader = new PdfReader(document1)) {
     pdf.AddDocument(reader);
 }
```
Das erledigen wir auch noch für das zweite Dokument, also 2.pdf:

```
 using (reader = new PdfReader(document2)) {
     pdf.AddDocument(reader);
 }
```
## LÖSUNGEN PDFS ZUSAMMENFÜHREN MIT ITEXTSHARP

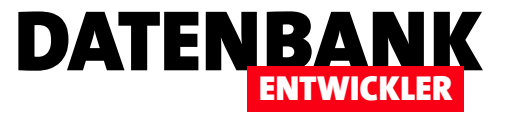

Schließlich schließt die Methode das Objekt document mit der Close-Methode:

```
 document.Close();
```
**}**

Das Ergebnis überzeugt: Beide Dokumente erscheinen im neuen Dokument 12.pdf.

#### Anwendung bauen

Wenn wir nun schon so eine einfache Möglichkeit haben, PDF-Dokumente zusammenzustellen, wollen wir auch gleich eine praktische Anwendung daraus bauen. Diese soll es ermöglichen, über einen Datei auswählen-Dialog verschiedene PDF-Dokumente auszuwählen und diese so einer Liste hinzuzufügen. Ein Mausklick soll die Dokumente dann unter einem ebenfalls per Dateidialog auszuwählenden Dateinamen zusammenführen und speichern.

Um dies zu realisieren, benötigen wir ein Listenfeld, dass die Dateien anzeigt, sowie eine Schaltfläche zum Hinzufügen der gewünschten Dateien. Außerdem brauchen wir noch eine Schaltfläche, die den Datei speichern-Dialog anzeigt und nach der Eingabe eines entsprechenden Dateinamens die Dateien in der Reihenfolge wie im Listenfeld zusammenzuführen. Interessant wäre es natürlich noch, die Dateien im Listenfeld nach oben oder unten verschieben zu können. Dies wollen wir jedoch hintenanstellen und uns zunächst um die grundlegenden Funktionen kümmern.

Für diese Lösung verlassen wir das Beispielprojekt und erstellen ein neues WPF-Projekt namens PDFMerger. Diesem fügen Sie nun zunächst wieder das NuGet-Paket *iTextSharp* hinzu. Dann legen wir die benötigten Steuerelemente im Fenster MainWindow.xaml an. Der dazu verwendete Code sieht wie folgt aus. Der <Windows.Resources>-Teil legt zwei allgemeine Eigenschaften für die enthaltenen **Button-Elemente fest:** 

```
<Window x:Class="PDFMerger.MainWindow" ... Title="MainWindow" Height="350" Width="525">
     <Window.Resources>
         <Style TargetType="{x:Type Button}">
             <Setter Property="Margin" Value="5"></Setter>
             <Setter Property="Height" Value="25"></Setter>
         </Style>
     </Window.Resources>
```
Das Grid besteht aus zwei Zeilen, von denen die obere das ListView-Element und das untere ein horizontal orientiertes Stack-Panel enthält, welches wiederum die fünf Schaltflächen aufnimmt:

```
 <Grid>
     <Grid.RowDefinitions>
         <RowDefinition></RowDefinition>
         <RowDefinition Height="Auto"></RowDefinition>
     </Grid.RowDefinitions>
     <ListView x:Name="lstDateien" Margin="5"></ListView>
```
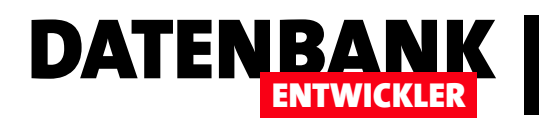

```
 <StackPanel Orientation="Horizontal" Grid.Row="1">
```
- **<Button x:Name="btnDateiAuswaehlen" Click="btnDateiAuswaehlen\_Click">Dateien auswählen</Button>**
- **<Button x:Name="btnDateienZusammenfuehren" Click="btnDateienZusammenfuehren\_Click">Dateien zusammenführen</Button>**
- **<Button x:Name="btnListeLeeren" Click="btnListeLeeren\_Click">Liste leeren</Button>**
- **<Button x:Name="btnAuf" Click="btnAuf\_Click">Auf</Button>**
- **<Button x:Name="btnAb" Click="btnAb\_Click">Ab</Button>**
- **</StackPanel>**

```
 </Grid>
```

```
</Window>
```
Im Entwurf sieht das Fenster nun wie in Bild 2 aus.

#### Fenster programmieren

Die Code behind-Klasse MainWindow.xaml.cs verwendet die folgenden Namespaces:

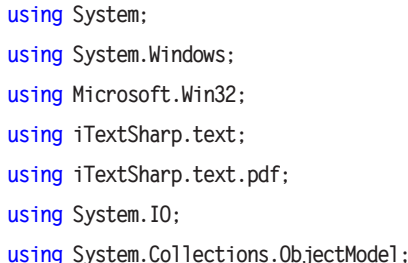

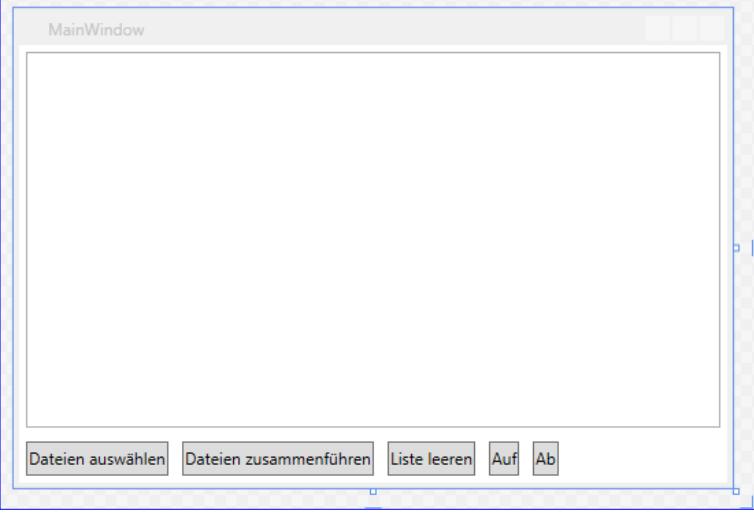

Bild 2: Entwurf des Fensters zum Mergen von PDF-Dokumenten

Die per Dateidialog ermittelten Namen der zusammenzuführenden PDF-Dateien sollen in einer ObservableCollection namens Dateien aufgenommen werden, die wir als private Variable deklarieren und initialisieren:

```
private ObservableCollection<string> Dateien = new ObservableCollection<string>();
```
Damit die in der ObservableCollection enthaltenen Dateinamen im ListView-Steuerelement angezeigt werden, weisen wir der Eigenschaft ItemsSource in der Konstruktor-Methode der Klasse einen Verweis auf die Collection zu:

```
public MainWindow() {
     InitializeComponent();
     lstDateien.ItemsSource = this.Dateien;
}
```
Ein Klick auf die Schaltfläche btnDateiAuswaehlen ruft die folgende Ereignismethode auf. Die Methode erstellt ein neues Objekt des Typs OpenFileDialog und stellt einige Eigenschaften für die entsprechende Objektvariable ein. Dieses erlaubt so die Auswahl mehrerer Dateien gleichzeitig (Multiselect = true), zeigt nur .pdf-Dokumente an (Filter = "PDF-Dokumente (\*.pdf)|\*.pdf") und startet mit dem aktuelle Anwendungsverzeichnis:

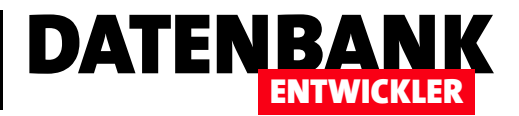

## EDM: Bestellungen und Bestellpositionen

Auch in dieser Ausgabe geht es mit unserer Beispiellösung Bestellverwaltung weiter. Nachdem wir bereits Kunden, Produkte und Kategorien verwalten können, nehmen wir uns nun die Bestellungen und Bestellpositionen vor. Dabei brauchen wir ein paar neue Seiten, um die Details einer Bestellung mit den Bestellpositionen und die Details einer neuen oder zu bearbeitenden Bestellposition anzuzeigen. Damit werden wir erstmal die Bearbeitung von Daten einer m:n-Beziehung ermöglichen.

#### Neue Funktionen

Die neue Version der Bestellverwaltung enthält wieder eine neue Gruppe im Ribbon, mit der zwei neue Seiten geöffnet werden können. Die erste davon ist eine Übersicht der Bestellungen in absteigender Reihenfolge nach dem Bestelldatum (siehe Bild 1).

Hier kann der Benutzer die aktuell markierte Bestellung per Mausklick löschen oder auch eine neue Bestellung anlegen. Per Doppelklick lässt sich die angeklickte Bestellung öffnen (siehe Bild 2).

Ein Klick auf den Ribbon-Eintrag Neue Bestellung soll den Dialog mit den Bestelldetails für eine neue Bestellung anzeigen, wobei direkt das Kombinationsfeld zur Auswahl des Kunden für diese Bestellung ausgeklappt wird (siehe Bild 3).

Auch wenn der Benutzer mit einem Klick auf die Schaltfläche Neue Bestellposition klickt, soll sich direkt das Kombinationsfeld zur Auswahl des betroffenen Produkts öffnen und die schnelle Auswahl erleichtern.

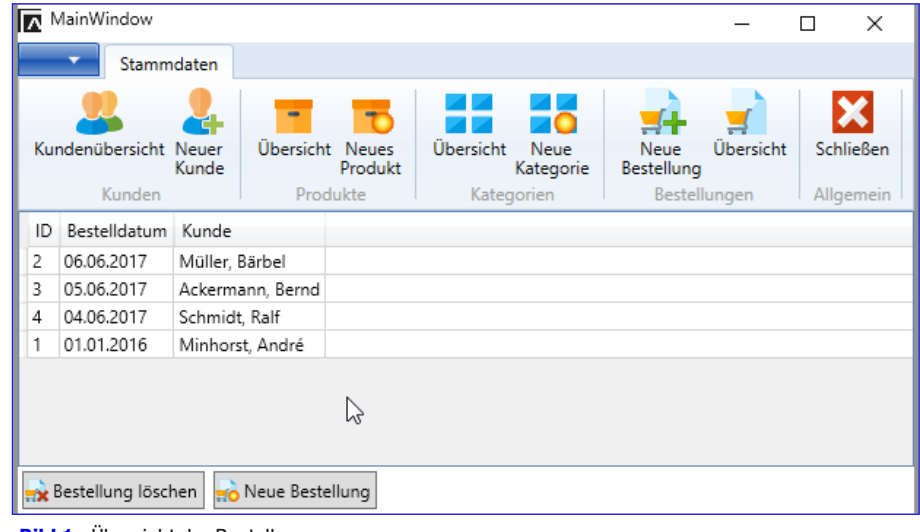

**Bild 1: Übersicht der Bestellungen** 

|                  | MainWindow                      |             |                                  |                |           |                    |           |                    |                           | п | $\times$                    |
|------------------|---------------------------------|-------------|----------------------------------|----------------|-----------|--------------------|-----------|--------------------|---------------------------|---|-----------------------------|
| Stammdaten       |                                 |             |                                  |                |           |                    |           |                    |                           |   |                             |
|                  | Kundenübersicht Neuer<br>Kunden | Kunde       | œ<br>Übersicht Neues<br>Produkte | Produkt        | Übersicht | Neue<br>Kategorien | Kategorie | Neue<br>Bestellung | Übersicht<br>Bestellungen |   | ж<br>Schließen<br>Allgemein |
| 1<br>ID:         |                                 |             |                                  |                |           |                    |           |                    |                           |   |                             |
| Kunde auswählen: |                                 |             | Minhorst                         |                |           |                    |           |                    |                           |   | v                           |
| Bestelldatum:    |                                 | 01.01.2016  | $\frac{1}{15}$                   |                |           |                    |           |                    |                           |   |                             |
| ID               | BestellungID                    | Produkt     | Einzelpreis                      | Menge          | Rabatt    | MwSt.              | Gewicht   |                    |                           |   |                             |
| 5                | 1                               | Kaffee      | 1,00 €                           |                |           | 0,00 % 7,00 %      | 1 kg      |                    |                           |   |                             |
| 8                | 1                               | Fvian       | 0,95 €                           | $\overline{2}$ |           | 0,00 % 19,00 %     | 1 kg      |                    |                           |   |                             |
| 9                | 1                               | Testartikel | 1,10 €                           | 3              |           | 0.00 % 19.00 %     | 1 kg      |                    |                           |   |                             |
| 10               | 1                               | Fanta       | 0,90€                            | 1              |           | 0,00 % 19,00 %     | 1 kg      |                    |                           |   |                             |
|                  | Neues Bestellposition           |             | Bestellposition löschen          |                |           |                    |           |                    |                           |   |                             |
|                  | Speichern<br>Verwerfen          |             |                                  |                |           |                    |           |                    |                           |   |                             |

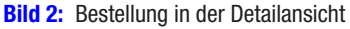

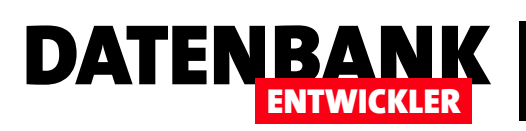

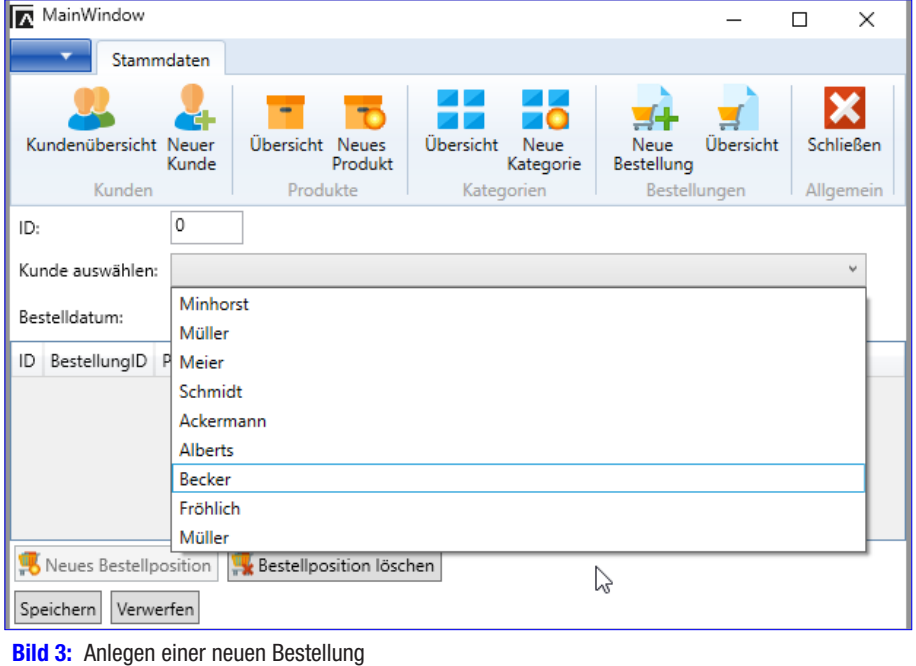

Wenn der Benutzer dann das gewünschte Produkte ausgewählt hat, sollen direkt die Werte der Felder Einzelpreis, Mehrwertsteuersatz und Gewicht aus der Tabelle **Produkte** in den neuen Datensatz der Tabelle tblBestellpositionen übernommen werden.

Die Detailseite für eine Bestellposition, wie sie nach einem Doppelklick auf einen der Einträge der Seite mit den Bestelldetails aussieht, finden Sie in Bild 4.

#### Datenbankerweiterungen

Für diese neue Version der Bestellverwaltung haben wir ein paar

kleine Änderungen am Datenmodell der SQLite-Datenbank Bestellungen.db vorgenommen. Dabei sind wie auf zwei Probleme gestoßen, die wir wie folgt gelöst haben:

- Mit dem DBBrowser for SQLite konnten wir in manchen Fällen keine Zahlenfelder zu einer bestehenden Tabelle hinzufügen. Dies führt im schlimmsten Fall zum Leeren der kompletten Datenbank. Wir sind dann zu einem anderen Tool namens SOLIteStudio gewechselt (sqlitestudio.pl), welches die Änderungen klaglos vorgenommen hat.
- • Als wir die Änderungen an der Datenbank in das Entity Data Model übernehmen wollten, gab es ebenfalls Probleme. Die Änderungen übernehmen Sie, indem Sie das Entity Data Model (Datei BestellverwaltungEntities.edmx) öffnen und dann den Kontextmenüeintrag Modell aus der Datenbank aktualisieren ... auswählen). Die nachfolgende Fehlermeldung, deren Text mit [A]System. Data.SQLite.SQLiteConnection cannot be cast to [B]System.Data.SQLite. SQLiteConnection. begann, wurde be-

hoben, nachdem wir die aktuelle Version des NuGet-Pakets System.Data.SQLite sowie die aktuelle Runtime-Komponente

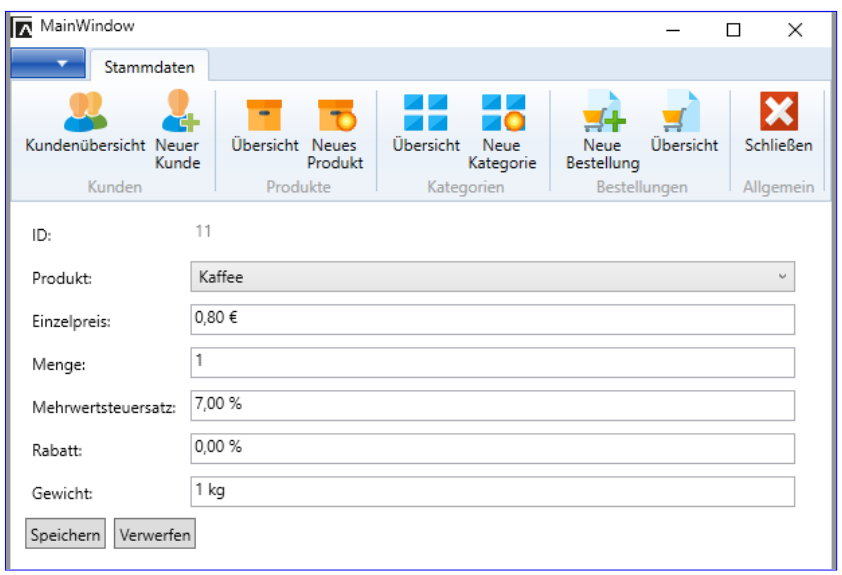

**Bild 4:** Bearbeiten einer Bestellposition

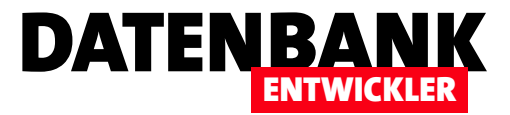

von der Internetseite https://system.data.sqlite.org/index.html/doc/trunk/www/downloads.wiki installiert und Visual Studio dann neu gestartet haben.

#### Hinzufügen der neuen Ribbon-Elemente

Dieser Teil bringt keine neuen Techniken. Die beiden neu hinzugefügten Ribbon-Schaltflächen heißen btnNeueBestellung und btnBestelluebersicht und laden die Seiten BestellungDetails.xaml beziehungsweise BestellungUebersicht.xaml in das Frame-Element namens Workzone.

Die Schaltfläche btnBestelluebersicht löst die folgende Ereignismethode aus:

```
private void btnBestelluebersicht_Click(object sender, RoutedEventArgs e) {
     ShowBestellungenUebersicht();
}
```
Die hier aufgerufene Methode ShowBestellungenUebersicht verwendet den optinalen Parameter bestellungID, der beim Aufruf nach dem Ändern oder Neuanlegen einer Bestellung übergeben werden kann, damit der geänderte oder neu angelegte Eintrag im DataGrid markiert werden kann.

Wurde die Seite BestellungUebersicht noch nicht erstellt oder gab es eine Änderung bei einer der Bestellungen, wird die Seite neu erstellt und die Variable BestellungChanged auf false eingestellt. Anschließend abonniert die Klasse MainWindow.xaml. cs die beiden Ereignisse ItemDoubleClicked und NewItem der Klasse BestellungUebersicht.xaml.cs. Schließlich wird die Seite, egal ob neu erzeugt oder bereits vorhanden, im Frame-Steuerelement Workzone angezeigt:

```
private void ShowBestellungenUebersicht(long bestellungID = 0) {
    if (bestellungUebersicht = null | BestellungChanged = true) bestellungUebersicht = new BestellungUebersicht(bestellungID);
        BestellungChanged = false;
     }
```
 **bestellungUebersicht.ItemDoubleClicked += new BestellungUebersicht.EventHandlerItemDoubleClicked(OnBestellungDoubleCl icked);**

```
 bestellungUebersicht.NewItem += new BestellungUebersicht.EventHandlerNewItem(OnNewBestellung);
 WorkZone.Content = bestellungUebersicht;
```
#### Übersicht der Bestellungen

**}**

Schauen wir uns erst die Seite BestellungUebersicht.xaml an. Diese enthält unter anderem ein DataGrid mit drei Spalten, die wie folgt definiert werden. Interessant ist hier wieder die in eine Resource des DataGrid-Elements ausgelagerte Ereignisdefinition für das Ereignis MouseDoubleClick, welches die Methode Row\_DoubleClick aufrufen soll.

Außerdem haben wir hier, um die beiden Felder Nachname und Vorname der Auflistung Kunden des Bestellung-Objekts in einem **MultiBinding-Element zusammengefasst:** 

## DATENBANK ENTWICKLER

### LÖSUNGEN EDM: BESTELLUNGEN UND BESTELLPOSITIONEN

```
<DataGrid x:Name="dgBestellungen" ItemsSource="{Binding Bestellungen}" AutoGenerateColumns="false" CanUserAddRows="False"
Grid.Row="0">
     <DataGrid.Columns>
         <DataGridTextColumn Binding="{Binding Path=ID}" Header="ID" />
         <DataGridTextColumn Binding="{Binding Path=Bestelldatum, StringFormat=\{0:dd.MM.yyyy\}}" Header="Bestelldatum" />
         <DataGridTextColumn Header="Kunde Multibinding">
             <DataGridTextColumn.Binding>
                 <MultiBinding StringFormat="{}{0}, {1}">
                     <Binding Path="Kunden.Nachname" />
                     <Binding Path="Kunden.Vorname" />
                 </MultiBinding>
             </DataGridTextColumn.Binding>
         </DataGridTextColumn>
         <DataGridTextColumn Binding="{Binding Path=Kunde}" Header="Kunde" />
    </DataGrid.Columns>
     <DataGrid.Resources>
         <Style TargetType="DataGridRow">
             <EventSetter Event="MouseDoubleClick" Handler="Row_DoubleClick"/>
         </Style>
     </DataGrid.Resources>
</DataGrid>
```
Das DataGrid wird mit den Bestellungen aus einer ObservableCollection namens bestellungen mit Elementen des Typs Bestellung gefüttert, und zwar über die öffentliche Eigenschaft Bestellungen:

```
private ObservableCollection<Bestellung> bestellungen;
public ObservableCollection<Bestellung> Bestellungen {
    get { return bestellungen; }
    set { bestellungen = value; }
}
```
In der Konstruktor-Methode BestellungUebersicht erstellen wir das dbContext-Element und füllen die Collection bestellungen:

```
public BestellungUebersicht(long bestellungID = 0) {
     InitializeComponent();
    dbContext = new BestellverwaltungEntities();
    bestellungen = new ObservableCollection<Bestellung>(dbContext.Bestellungen.OrderByDescending(c => c.Bestelldatum));
    DataContext = this;
    if (bestellungID != 0) {
         Bestellung currentBestellung = dbContext.Bestellungen.Find(bestellungID);
```
### LÖSUNGEN EDM: BESTELLUNGEN UND BESTELLPOSITIONEN

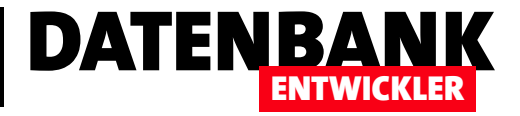

```
 dgBestellungen.Focus();
         dgBestellungen.SelectedItem = currentBestellung;
         dgBestellungen.ScrollIntoView(currentBestellung);
    }
}
```
#### Neue Bestellung anlegen

Ein Klick auf die Schaltfläche btnNeu der Seite BestellungUebersicht. xaml löst die folgende Methode aus, welche wiederum das Ereignis NewItem aufruft:

```
private void btnNeu_Click(object sender, RoutedEventArgs e) {
     NewItem(this, null);
}
```
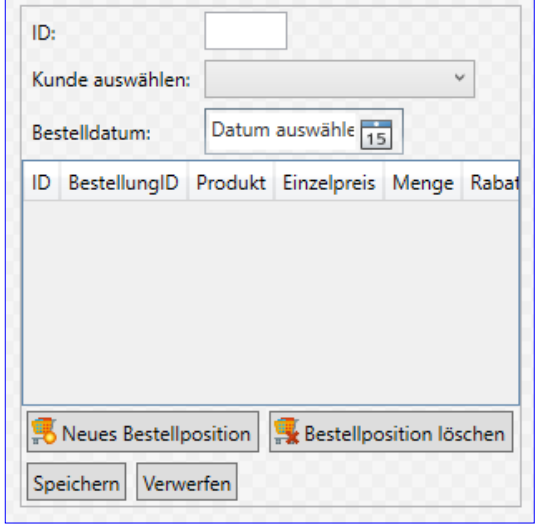

```
Bild 5: Entwurf der Bestelldetails samt DataGrid für die
Bestellpositionen
```
NewItem ist wie folgt in BestellungUebersicht.xaml.cs definiert:

```
public delegate void EventHandlerNewItem(object sender, System.EventArgs e);
public event EventHandlerNewItem NewItem;
```
Das Ereignis NewItem wird im übergeordneten Fenster-Element MainWindow.xaml abonniert, sobald der Benutzer auf die Ribbon-Schaltfläche btnBestelluebersicht klickt (mehr siehe in den Methoden btnBestelluebersicht\_Click und ShowBestellungenUebersicht in der Datei MainWindow.xaml.cs). Das Ereignis wird in MainWindow.xaml.cs durch die folgende Ereignisprozedur implementiert:

```
private void OnNewBestellung(object sender, EventArgs e) {
    BestelldetailsAnzeigen();
}
```
Damit steigen wir in die Methode BestelldetailsAnzeigen ein, die wir ebenfalls in der Klasse MainWindow.xaml.cs finden. Diese erstellt ein neues Objekt auf Basis der Seite BestelldetailsAnzeigen und übergibt den Parameter bestellungID, der hier 0 ist. Dann abonniert sie vier Ereignisse, nämlich ItemChanged, Cancelled, NewItem und ItemDoubleClicked. Die ersten beiden sind für die beiden Schaltflächen Speichern und Verwerfen, die hinteren beiden für die Schaltflächen Neue Bestellposition und Bestellposition löschen, die zum DataGrid zur Anzeige der Bestellpositionen gehören (siehe Bild 5). Nach dem Abonnieren der Ereignisse weist die Methode das neu erstellte Page-Objekt auf Basis der Klasse BestellungDetails noch der Eigenschaft Content des Frame-Objekts Workzone zu, welches die Seite dann anzeigt:

```
private void BestelldetailsAnzeigen(long bestellungID = 0) {
     bestellungDetails = new BestellungDetails(bestellungID);
     bestellungDetails.ItemChanged += new BestellungDetails.EventHandlerItemChanged(OnBestellungChanged);
     bestellungDetails.Cancelled += new BestellungDetails.EventHandlerCancelled(OnBestellungCancelled);
```
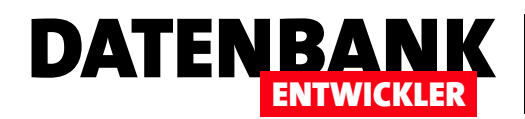

 **bestellungDetails.NewItem += new BestellungDetails.EventHandlerNewItem(OnNewBestellposition); bestellungDetails.ItemDoubleClicked += new BestellungDetails.EventHandlerItemDoubleClicked(OnBestellpositionDoubleClicked); WorkZone.Content = bestellungDetails;**

**}**

#### Felder in den Bestelldetails definieren

Die Seite Bestellung Details.xaml besteht aus drei Bereichen: den oberen Steuerelementen zur Eingabe der Bestelldetails, dem DataGrid zur Anzeige der Bestellpositionen und den Schaltflächen zum Hinzufügen und Löschen von Bestellpositionen sowie den beiden Schaltflächen zum Speichern oder Verwerfen des aktuell angezeigten Objekts aus der Tabelle Bestellungen. Schauen wir uns zunächst die drei Steuerelemente an. Die TextBox mit dem Bezeichnungsfeld **ID** ist an das Feld Bestellung. ID gebunden. Das heißt, dass wir in der Code behind-Datei ein Objekt namens Bestellung bereitstellen müssen – dazu später mehr. Interessant ist die ComboBox. Hier haben wir nicht wie üblich nur ein einziges Feld als anzuzeigenden Inhalt angegeben, sondern einen aus den beiden Feldern Nachname und Vorname bestehenden Ausdruck, also etwa Minhorst, André. Dies erledigen wir, indem wir das Attribut DisplayMemberPath weglassen und stattdessen ein Unterelement namens ComboBox. DataTemplate einfügen. Dieses soll ein TextBlock-Element enthalten, dessen Eigenschaftselement Text wir mit einem Multibinding der beiden Felder Nachname und Vorname in der mit StringFormat angegebenen Formatierung ausgeben:

```
<Label Grid.Row="0">ID:</Label>
```

```
<TextBox Grid.Column="1" Width="50" HorizontalAlignment="Left" Text="{Binding bestellung.ID, Mode=TwoWay, 
ValidatesOnExceptions=true}" ></TextBox>
<Label Grid.Row="1">Kunde auswählen:</Label>
<ComboBox x:Name="cboKunden" Grid.Column="1" HorizontalAlignment="Stretch" TabIndex="0" Height="23" Grid.Row="1"
             ItemsSource="{Binding Kunden}"
             SelectedItem="{Binding bestellung.Kunden, ValidatesOnDataErrors=True}"
             SelectedValuePath="ID" SelectionChanged="cboKunden_SelectionChanged">
     <ComboBox.ItemTemplate>
         <DataTemplate>
             <TextBlock>
                 <TextBlock.Text>
                     <MultiBinding StringFormat="{}{0}, {1}">
                         <Binding Path="Nachname" />
                         <Binding Path="Vorname" />
                     </MultiBinding>
                 </TextBlock.Text>
             </TextBlock>
         </DataTemplate>
     </ComboBox.ItemTemplate>
</ComboBox>
<Label Grid.Row="2">Bestelldatum:</Label>
<DatePicker Grid.Row="2" Grid.Column="1" Width="120" HorizontalAlignment="Left"
    Text="{Binding bestellung.Bestelldatum, Mode=TwoWay, ValidatesOnExceptions=true}" ></DatePicker>
```
## LÖSUNGEN EDM: BESTELLUNGEN UND BESTELLPOSITIONEN

Das DataGrid liefert die Felder der Auflistung Bestellpositionen, die neben dem Objekt Bestellung in der Code behind-Klasse bereitgestellt wird. Hier die gekürzte Fassung aus BestellungDetails.xaml. Interessant ist der Inhalt der Spalte mit der Überschrift Produkt, deren Wert wir aus der in dem Objekt Bestellung enthaltenen Auflistung Produkte erhalten. Außerdem definieren wir wieder ein Event, dass beim Doppelklick auf eine Zeile ausgelöst wird:

DATENBANK

ENTWICKLER

```
<DataGrid x:Name="dgBestellpositionen" Grid.Column="0" Grid.Row="3" Grid.ColumnSpan="2"
         ItemsSource="{Binding Bestellpositionen}" AutoGenerateColumns="false" CanUserAddRows="False">
     <DataGrid.Columns>
         <DataGridTextColumn Binding="{Binding Path=ID}" Header="ID" />
         <DataGridTextColumn Binding="{Binding Path=BestellungID}" Header="BestellungID" />
         <DataGridTextColumn Binding="{Binding Path=Produkte.Bezeichnung}" Header="Produkt" />
         ...
     </DataGrid.Columns>
     <DataGrid.Resources>
         <Style TargetType="DataGridRow">
             <EventSetter Event="MouseDoubleClick" Handler="Row_DoubleClick"/>
         </Style>
     </DataGrid.Resources>
</DataGrid>
```
In der Code behind-Klasse **BestellungDetails.xaml.cs** definieren wir dann einige Objekte, die wir im XAML-Code referenzieren. Das Objekt bestellung enthält die Daten der angezeigten Bestellung, Kunden liefert die Daten für das Kombinationsfeld cboKunden und Bestellpositionen die Daten für das DataGrid:

```
public Bestellung bestellung { get; set; }
private List<Kunde> kunden;
public List<Kunde> Kunden {
     get { return kunden; }
     set { kunden = value; }
}
private ObservableCollection<Bestellposition> bestellpositionen;
public ObservableCollection<Bestellposition> Bestellpositionen {
     get { return bestellpositionen; }
     set { bestellpositionen = value; }
}
```
#### Bestelldetails füllen

Die Konstruktor-Methode BestellungDetails nimmt mit dem Parameter bestellungID den Primärschlüsselwert einer Bestellung entgegen. Dieser lautet 0, wenn der Benutzer in BestellungenUebersicht.xaml auf die Schaltfläche btnNeu geklickt hat. Hat der Benutzer hingegen doppelt auf einen Eintrag im DataGrid von BestellungenUebersicht.xaml geklickt, dann wird die bestellungID zur angeklickten Bestellung übermittelt, damit diese angezeigt werden kann. BestellungDetails prüft den Wert